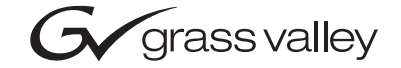

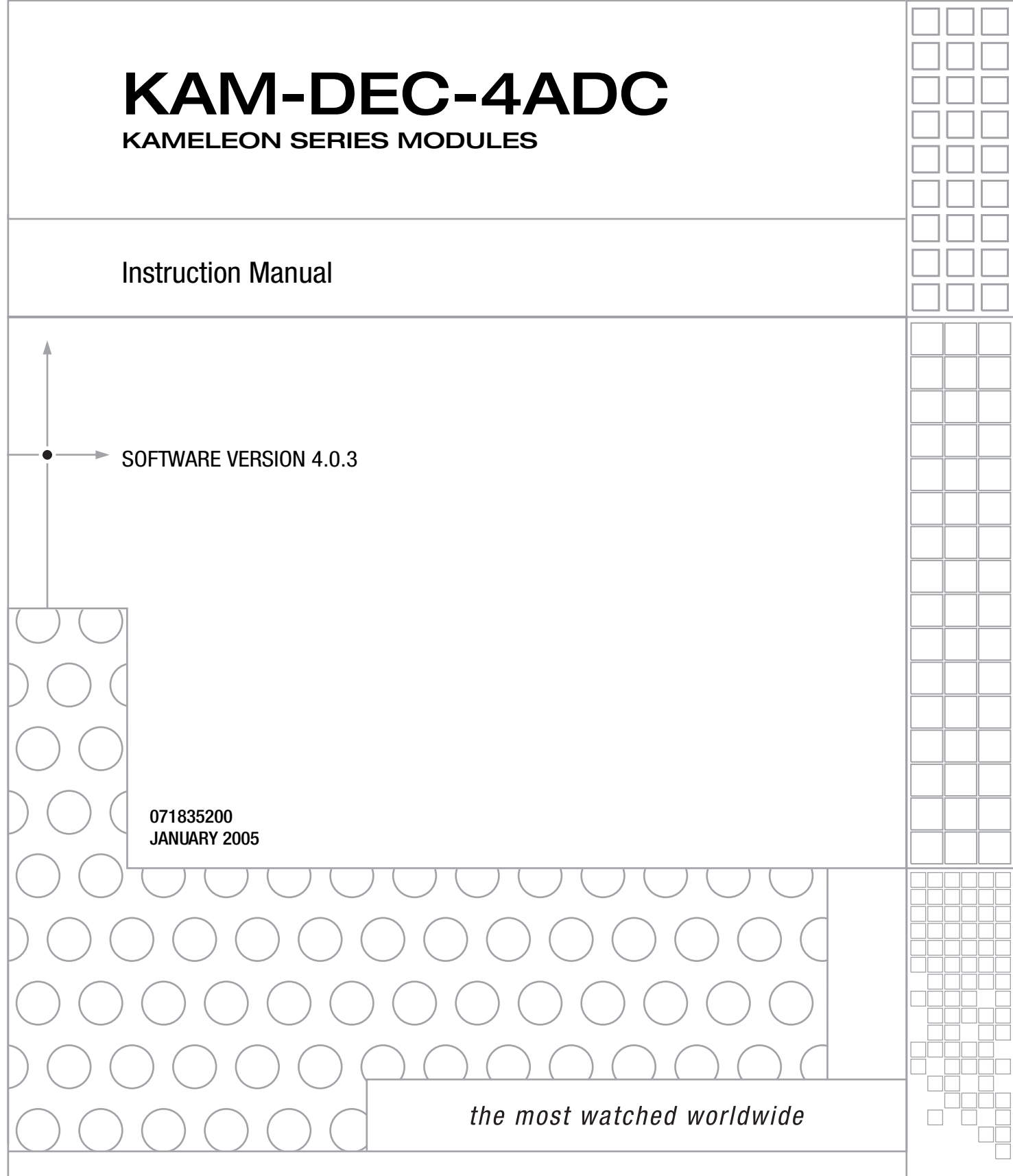

## <span id="page-1-0"></span>**Contacting Grass Valley**

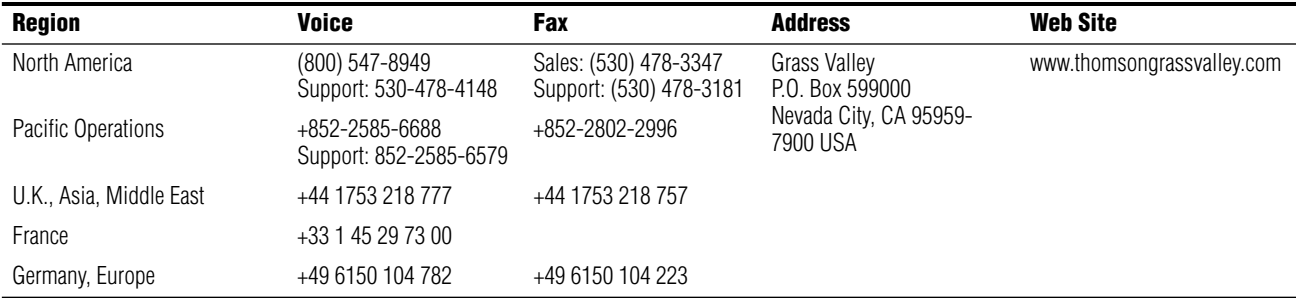

Copyright © Thomson Broadcast and Media Solutions All rights reserved.

#### **Grass Valley Web Site**

<span id="page-1-3"></span>[The w](http://www.thomsongrassvalley.com)ww.thomsongrassvalley.com web site offers the following:

<span id="page-1-1"></span>**Online User Documentation** — Current versions of product catalogs, brochures, data sheets, ordering guides, planning guides, manuals, and release notes in .pdf format can be downloaded.

<span id="page-1-2"></span>**FAQ Database** — Solutions to problems and troubleshooting efforts can be found by searching our Frequently Asked Questions (FAQ) database.

<span id="page-1-4"></span>**Software Downloads** — Software updates, drivers, and patches can be downloaded.

# *Contents*

#### **[Preface](#page-4-0)**

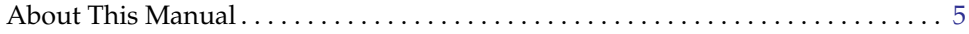

### **[KAM-DEC-4ADC Kameleon Series Module](#page-6-0)**

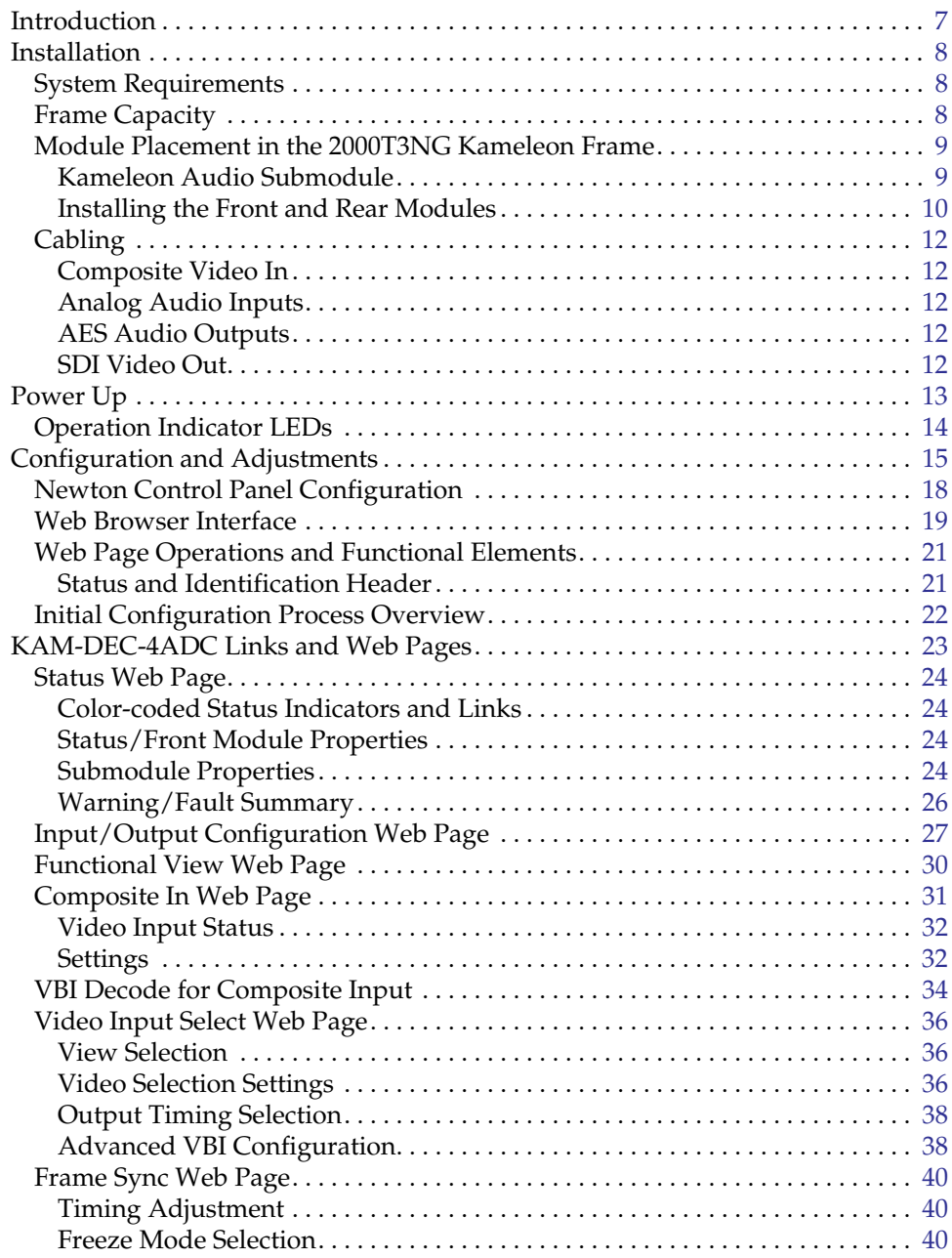

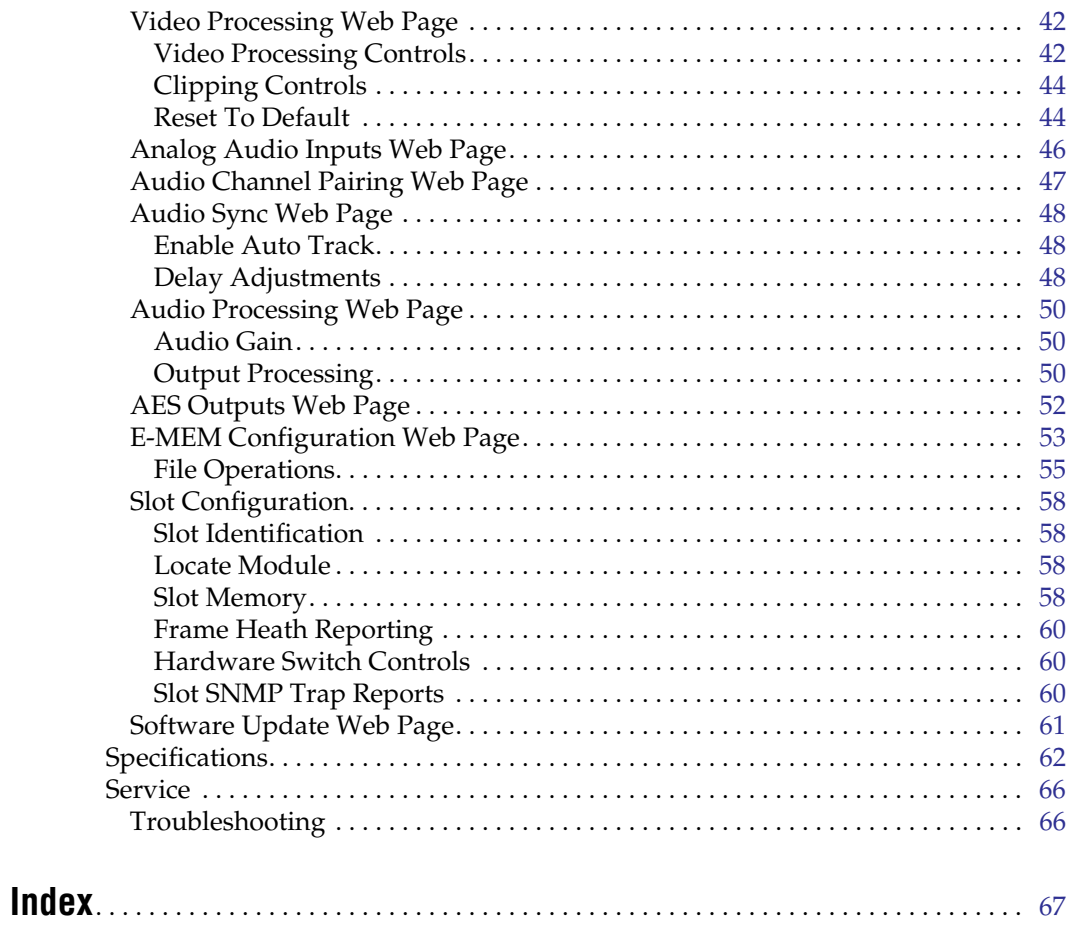

<span id="page-4-0"></span>*Preface*

## <span id="page-4-1"></span>**About This Manual**

This manual describes the features of the Kameleon multi-function modules that are part of the Kameleon Media Processing System. As part of this module family, it is subject to Safety and Regulatory Compliance described in the Kameleon/2000 Series frame and power supply documentation (see the *2000 Series Frames Instruction Manual*).

*About This Manual*

# <span id="page-6-0"></span>*KAM-DEC-4ADC Kameleon Series Module*

## <span id="page-6-1"></span>**Introduction**

<span id="page-6-3"></span>This manual provides installation, operation and configuration information for the KAM-DEC-4ADC Kameleon Series module.

The KAM-DEC-4ADC modules provides broadcast quality NTSC/PAL to serial digital video conversion. Up to four analog audio channels are converted to two separate 48 kHz AES digital audio stream outputs.

This module features:

- NTSC/PAL video conversion to broadcast quality serial digital,
- Four channels of analog audio A-D conversion to two embedded 48 kHz AES digital audio output streams in balanced or unbalanced format,
- Audio and video delay, synchronization and processing amplifier,
- Powerful line-by-line VBI processing including user-configuration of active video lines for carrying data,
- Built-in 4x4 audio router for mapping audio channels to specific AES streams,
- Audio and video test generators,
- Hot swappable,
- 5 user-programmable E-MEM registers,
- Save/load module configuration files to a networked PC,
- SNMP monitoring capability,
- Web browser GUI (graphical user interface), and
- Support for Newton Control System and NetConfig Network Configuration application.
- <span id="page-6-2"></span>**Note** KAM-DEC-4ADC operation requires 2000NET Network Interface Module hardware revision 01A1 or greater with software version 3.2.2 or greater. Systems installed in the 2000T3N frame require the 2000FAN fan sled (refer to [Figure 4 on page 11\)](#page-10-0).

## <span id="page-7-0"></span>**Installation**

To install the Kameleon modules, perform the following steps:

- <span id="page-7-7"></span>**1.** Place the KAM-MIX-R passive rear module in a rear frame slot and tighten the screws on each side of the rear module.
- **2.** Install the audio submodule on KAM-DEC-4ADC module (if required) and place the front module in the corresponding front slot.
- **3.** Cable the signal ports.

All Kameleon modules can be inserted and removed from a 2000 Series Kameleon Frame with power on.

**Note** Remove the front processing module before removing the rear I/O module.

<span id="page-7-6"></span><span id="page-7-5"></span>Audio submodules must be installed or removed with the front module removed from the frame (front module powered down).

### <span id="page-7-8"></span><span id="page-7-1"></span>**System Requirements**

For proper operation of the KAM-DEC-4ADC modules, the frame must be a 2000T1DNG or 2000T3NG which include the following components:

- 2000NET module (software version 3.2.2 or later recommended for full functionality)
- <span id="page-7-4"></span>• 2000GEN module
- Dual 130W power supplies in the 2000T1DNG frame
- Single 240W power supply and 2000FAN in the 2000T3NG frame

### <span id="page-7-2"></span>**Frame Capacity**

The 1 RU 2000T1DNG (with dual 130W power supplies, 2000NET and 2000GEN modules) frames have no Kameleon module capacity limitations.

The 3 RU 2000T3NG (single 240W p/s, 2000FAN, 2000NET and 2000GEN modules) frame can be fully populated with Kameleon modules when the 2000FAN fan sled and two power sleds are installed.

[Table 1](#page-7-3) provides the maximum Kameleon module count for frame types.

| Item                    | <b>2000T3NG</b><br><b>Kameleon Frame</b><br><b>Capacity</b> | 2000T1DNG<br>Kameleon Frame<br><b>Capacity</b> |
|-------------------------|-------------------------------------------------------------|------------------------------------------------|
| KAM-DEC-4ADC Module set |                                                             | 4                                              |

<span id="page-7-3"></span>*Table 1. Power, Cooling, and Module Capacity of 2000 Series Kameleon Frames*

### <span id="page-8-0"></span>**Module Placement in the 2000T3NG Kameleon Frame**

There are twelve slot locations in both the front and rear of a 3 RU frame to accommodate 2000 and Kameleon Series media modules (audio/video signal handling modules). The Kameleon media modules consist of a two-module set with a front processing media module and a KAM-ADC-S submodule, and a passive rear module that can be plugged into any of the 12 frame slot pairs. The rear modules provide the input and output interface connectors.

#### <span id="page-8-1"></span>**Kameleon Audio Submodule**

<span id="page-8-4"></span><span id="page-8-3"></span>The KAM-DEC-4ADC module requires a KAM-ADC-S submodule installed in the Submodule 1 position. The submodule will be provided with the front processing media module. The Submodule 2 position is not supported in this application.

If the submodule needs to be installed, line up the connectors on the bottom of the submodule with the correct submodule position on the top of the media module circuit board [\(Figure 1\)](#page-8-2). Press firmly to seat the submodule.

After power-up, installation status of the submodule will be reported on the Status web page as described in *[Status Web Page](#page-23-0)* on page 24.

<span id="page-8-2"></span>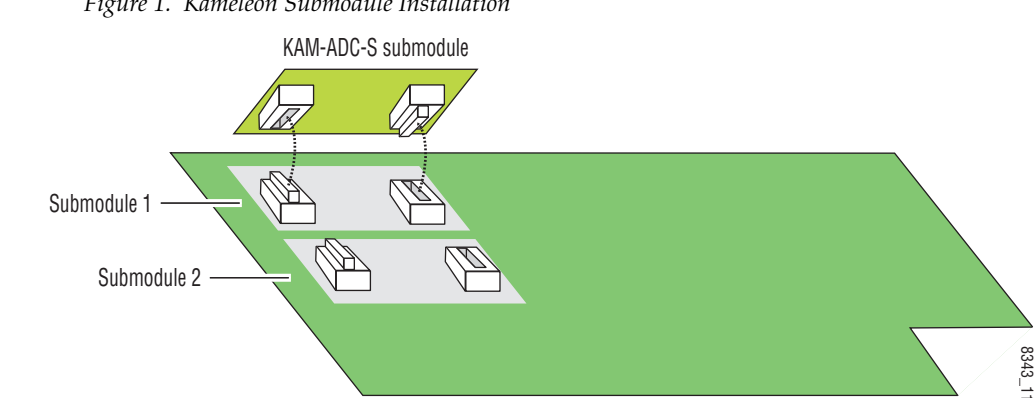

*Figure 1. Kameleon Submodule Installation*

#### <span id="page-9-0"></span>**Installing the Front and Rear Modules**

To install a KAM-DEC-4ADC module set in the 2000 Series frame:

**1.** Locate a vacant slot in the rear of the 3 RU frame ([Figure 2](#page-9-1)).

<span id="page-9-1"></span>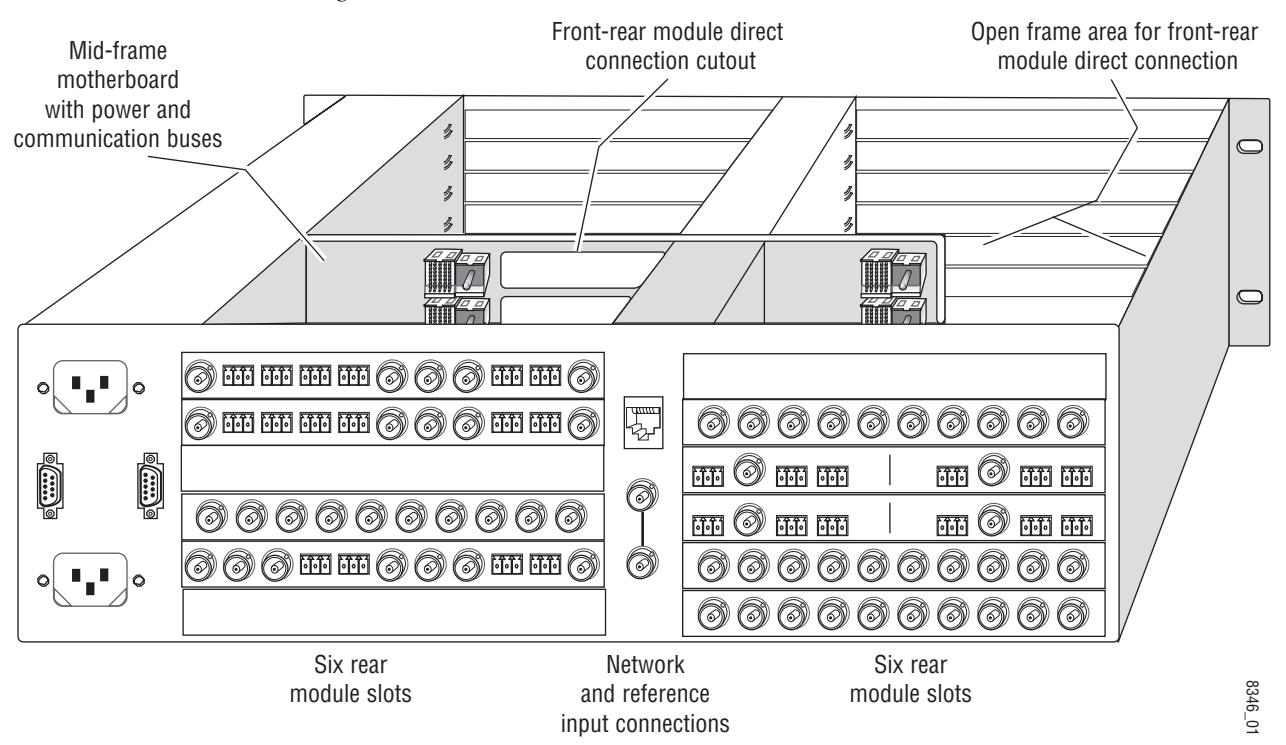

*Figure 2. 3 RU Frame, Rear View*

<span id="page-9-3"></span>**2.** Insert the KAM-MIX-R passive rear module into the vacant rear slot of the frame as illustrated in [Figure 3.](#page-9-2)

<span id="page-9-2"></span>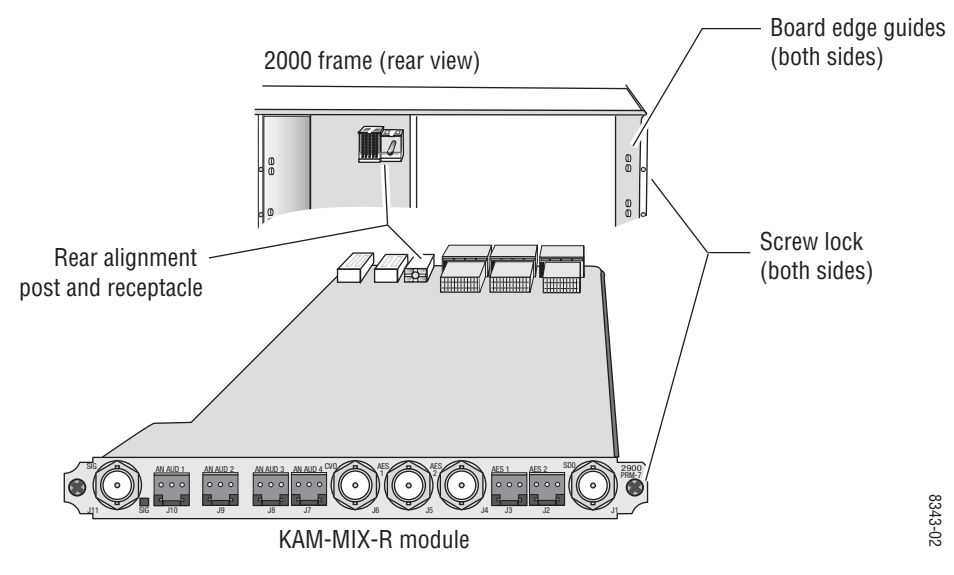

*Figure 3. Installing Passive Rear Module*

- **3.** Verify that the module connector seats properly against the midplane.
- **4.** Using a crossblade screwdriver, tighten the two screw locks to secure the module in the frame.
- <span id="page-10-2"></span>**5.** Locate the corresponding front media slot (1 -12) in the frame. The 3 RU frame front view is illustrated in [Figure 4.](#page-10-0)

<span id="page-10-0"></span>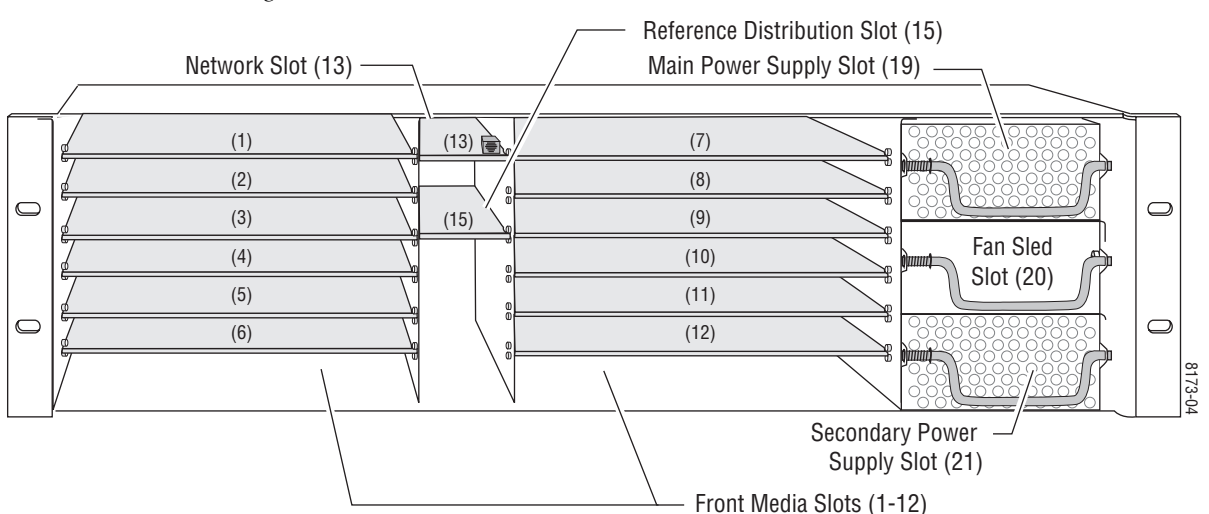

*Figure 4. 2000 T3N Kameleon Frame, Front Slots*

- **6.** With the component side up, insert the processing module in the corresponding front slot (see [Figure 5\)](#page-10-1).
- <span id="page-10-3"></span>**7.** Verify that the module connector seats properly against the midplane and rear module connector.
- **8.** Press firmly on both ejector tabs to seat the module.

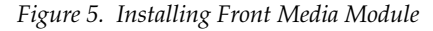

<span id="page-10-1"></span>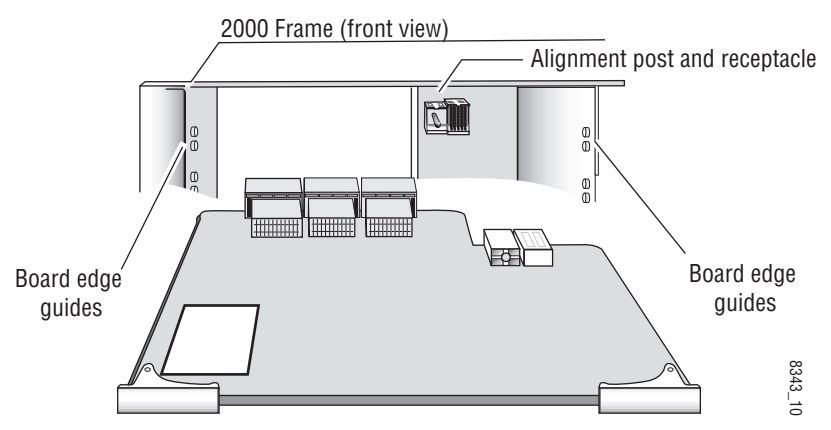

### <span id="page-11-0"></span>**Cabling**

<span id="page-11-9"></span>All cabling to the module is done on the KAM-MIX-R passive rear module shown in [Figure 6](#page-11-5).

#### <span id="page-11-1"></span>**Composite Video In**

<span id="page-11-8"></span>Connect the NTSC or PAL composite video to be decoded to connector J11, labeled **V1**.

#### <span id="page-11-2"></span>**Analog Audio Inputs**

<span id="page-11-6"></span>Four balanced analog audio inputs are available at connectors J7, J8, J9, and J10 (AN AUD1-4). Connect analog audio as shown in the connector pinout at left of [Figure 6](#page-11-5).

#### <span id="page-11-3"></span>**AES Audio Outputs**

<span id="page-11-11"></span><span id="page-11-7"></span>Two AES audio outputs are available at unbalanced BNC connectors J4 and J5 or balanced 3-pin connectors J2 and J3. The choice between balanced or unbalanced outputs must be made on the *[Input/Output Configuration Web](#page-26-0)  Page* [on page 27.](#page-26-0)

Connect balanced audio to the 3-pin connector as shown in the connector pinout at left of [Figure 6](#page-11-5)

### <span id="page-11-10"></span>**SDI Video Out**

The SDI video is output at BNC connector J1, labeled **SDO**.

<span id="page-11-5"></span><span id="page-11-4"></span>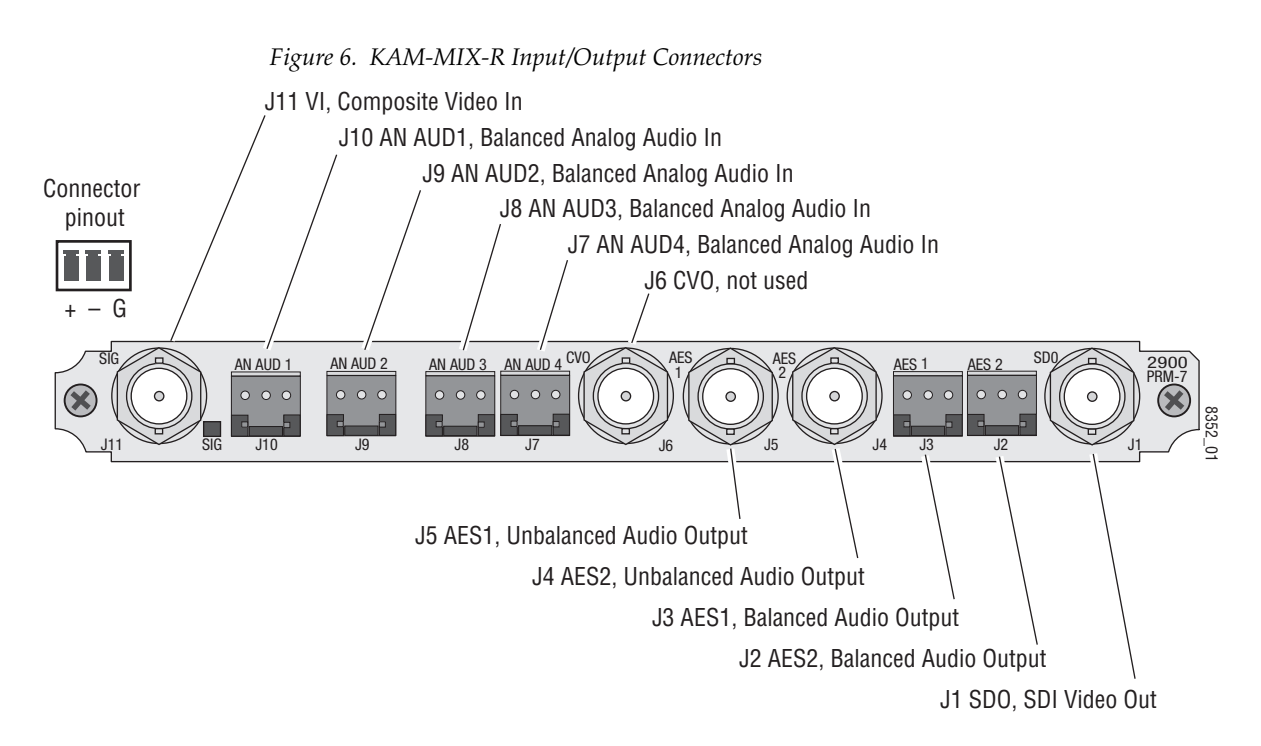

## <span id="page-12-0"></span>**Power Up**

#### The front LED indicators are illustrated in [Figure 7](#page-12-1).

<span id="page-12-1"></span>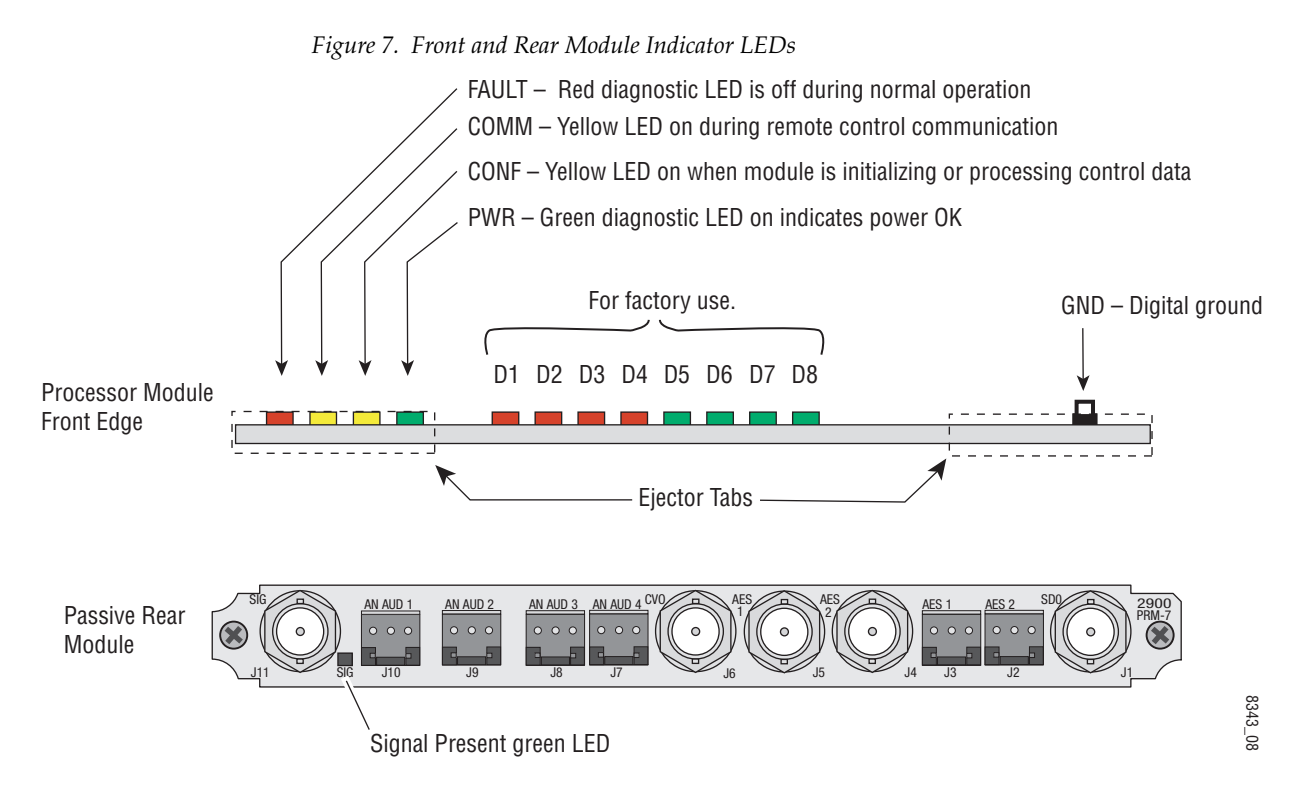

<span id="page-12-2"></span>A green Signal Present LED can be seen on the Passive Rear Module (PRM) when a valid input signal is present.

### <span id="page-13-0"></span>**Operation Indicator LEDs**

<span id="page-13-5"></span>[Table 2](#page-13-1) provides a complete list of possible operating conditions and the resulting indicator status.

<span id="page-13-4"></span>A red FAULT LED indicates an error situation. [Table 2](#page-13-1) describes signal output and LED indications for the various input/reference combinations and user settings.

<span id="page-13-2"></span><span id="page-13-1"></span>

| <b>LED</b>       | <b>Indication</b>                         | <b>Condition</b>                                                                                                    |
|------------------|-------------------------------------------|----------------------------------------------------------------------------------------------------|
|                  | 0ff                                       | Normal operation                                                                                                    |
| <b>Fault</b>     | On continuously                           | Module has detected internal fault                                                                                                    |
| (red)            | Long flash                                | One of the inputs is missing or is wrong standard                                                                                                 |
|                  | Short flash                               | Errors present in SDI and/or AES/EBU input                                                                                                    |
|                  | $[$ Off                                   | No activity on frame communication bus                                                                                                    |
| COMM<br>(yellow) | Three flash/off pattern                   | Module Location command received from a remote control system                                                                                     |
|                  | Short flash                               | Activity present on the frame communication bus                                                                                                   |
|                  | 0ff<br>Module is in normal operating mode |                                                                                                    |
| CONF             | Three flash/off pattern                   | Module Location command received from a remote control system                                                                                     |
| (yellow)         | On continuously                           | Module is initializing, changing operating modes or updating firmware. (When solid on along<br>with Fault LED on, board has failed to load data.) |
| <b>PWR</b>       | Off                                       | No power to module or module's DC/DC converter failed                                                                                             |
| (green)          | On continuously                           | Normal operation, module is powered                                                                                                    |

*Table 2. Indicator LEDs and Conditions Indicated*

<span id="page-13-7"></span><span id="page-13-6"></span><span id="page-13-3"></span>**Note** The yellow **COMM** and **CONF** LEDs are used for the module location function that is enabled using the 2000NET GUI. The module location function causes these LEDs to repeatedly flash concurrently three times followed by an off state of 900 ms duration (see *[Slot Configuration](#page-57-0)* on page 58).

## <span id="page-14-0"></span>**Configuration and Adjustments**

<span id="page-14-6"></span>KAM-DEC-4ADC configuration and monitoring can be performed using a web browser GUI interface or a networked Newton Control Panel. This section provides an overview of each of these controls along with the configuration parameters available with each type of control device.

The configuration parameters and monitoring functions available with the web browser interface and the Newton Control Panel are summarized in [Table 3](#page-14-1). The parameter defaults, choices, ranges, and resolution are provided for each function

<span id="page-14-16"></span><span id="page-14-15"></span><span id="page-14-14"></span><span id="page-14-13"></span><span id="page-14-11"></span><span id="page-14-10"></span><span id="page-14-9"></span><span id="page-14-7"></span><span id="page-14-5"></span><span id="page-14-4"></span><span id="page-14-3"></span><span id="page-14-2"></span><span id="page-14-1"></span>

| <b>Function</b>                                    | <b>Default</b>                      | <b>Range/Choices</b><br><b>Resolution</b>                                                                     | <b>Web Page/</b><br><b>Function Name</b>                                                                | <b>Newton</b><br><b>Panel</b> |
|----------------------------------------------------|-------------------------------------|----------------------------------------------------------------------------------------------------|----------------------------------------------------------------------------------------------------|-------------------------------|
| Set KAM-MIX-R rear module AES audio<br>output type | Unbalanced                          | <b>Unbalanced or Balanced</b>                                                                                 | I/O Config/<br>Unbalanced or Balanced radio button                                                      | N/A                           |
| Composite In video gain                            | 100%                                | 44 to 219.5%<br>$(0.5\%$ steps)                                                                               | Composite In/<br>Input Video Gain (%)                                                                   | <b>IVidGain</b>               |
| Composite In black level                           | 0.0                                 | $-21.6$ to $+22.4$<br>$(0.1\%$ steps)                                                                         | Composite In/<br>Black Level (%)                                                                        | <b>Black LVL</b>              |
| Set video standard (525 only)                      | <b>NTSC</b>                         | NTSC or PAL-M                                                                                                 | Composite In/<br>Video Input Standard Select radio buttons                                              | N/A                           |
| Input signal setup (525 only)                      | 0n                                  | On or Off                                                                                                    | Composite In/<br>Input Signal Setup radio buttons                                                       | N/A                           |
| Decode mode                                        | 3-Line Low<br>Adaptive<br>Threshold | 3-Line Low Adaptive<br>Threshold or 3-Line High<br>Adaptive Threshold                                         | Composite In/<br>Decode Mode pulldown                                                                   | DecMode                       |
| Configure VBI lines (Field 1 and Field 2)          | Pass Through                        | Blanking, Notch Decode,<br>Pass Through, and<br>Remove setup (525 mode)                                       | VBI Decode/<br>VBI Line radio buttons                                                                   | N/A                           |
| Select video line rate                             | Auto                                | 525, 625, or Auto                                                                                             | Video Input Select/<br>Video Line Rate radio button                                                     | N/A                           |
| Flywheel video decoder                             | Off                                 | On or Off                                                                                                    | Video Input Select/<br>Flywheel Video Decoder checkbox                                                  | N/A                           |
| Select output timing source                        | Video In                            | Video In or<br>Internal Frame Reference                                                                       | Video Input Select/<br>Output Timing Selection radio buttons                                            | N/A                           |
| Define VBI data lines                              | None                                | 525: None, 21/284,<br>22/285, 23/286 or 24/287<br>625: None, 24/337,<br>25/338, 26/339 or 27/340<br>or 28/341 | Video Input Select/<br>Advanced (VBI Config) radio button<br>VBI/Data Lines Last Data Line radio button | N/A                           |
| Main video horizontal timing adjustment            | 0                                   | 525: 0 to 857.5 pixels<br>625: 0 to 863.5<br>(0.5 pixel steps)                                                | Frame Sync/<br>HTiming control (pixels)                                                                 | <b>HTiming</b>                |
| Main video vertical timing adjustment              | $\theta$                            | 525: 0 to 524 lines<br>625: 0 to 624 lines<br>(1 line steps)                                                  | Frame Sync/<br>VTiming control (Lines)                                                                  | VTiming                       |
| Freeze mode selection (Video In timing<br>source)  | None                                | None, Field 1, Field 2,<br>or Frame                                                                           | Frame Sync/<br>Freeze Mode Selection radio buttons                                                      | N/A                           |
| Freeze mode selection (Internal timing<br>source)  | None                                | None, AutoBlack,<br>AutoFreeze, Field 1,<br>Field 2, or Frame                                                 | Frame Sync/<br>Freeze Mode Selection radio buttons                                                      | N/A                           |

<span id="page-14-12"></span><span id="page-14-8"></span>*Table 3. Summary of KAM-DEC-4ADC Configuration Controls*

<span id="page-15-16"></span><span id="page-15-15"></span><span id="page-15-14"></span><span id="page-15-13"></span><span id="page-15-12"></span><span id="page-15-11"></span><span id="page-15-10"></span><span id="page-15-9"></span><span id="page-15-8"></span><span id="page-15-6"></span><span id="page-15-5"></span><span id="page-15-4"></span><span id="page-15-3"></span><span id="page-15-2"></span><span id="page-15-1"></span><span id="page-15-0"></span>

| <b>Function</b>                                               | <b>Default</b>                                                                                   | <b>Range/Choices</b><br><b>Resolution</b>                         | <b>Web Page/</b><br><b>Function Name</b>                                        | <b>Newton</b><br><b>Panel</b>                           |
|---------------------------------------------------------------|--------------------------------------------------------------------------------------------------|-------------------------------------------------------------------|---------------------------------------------------------------------------------|---------------------------------------------------------|
| Enable video processing                                       | Enable                                                                                           | Disable, Enable,<br>or Color Bars                                 | Video Proc/<br>Video Processing radio buttons                                   | N/A                                                     |
| Video gain lock                                               | 0ff                                                                                              | On or Off                                                         | Video Proc/<br>Video Gain Lock radio buttons                                    | N/A                                                     |
| Main video contrast/Y gain                                    | 100%                                                                                             | 50 to 149.6%<br>$(0.4\%$ steps)                                   | Video Proc/Standard View<br>Y Gain control (%)                                  | YGain                                                   |
| Main video chroma gain                                        | 100%                                                                                             | 50 to 149.6%<br>$(0.4\%$ steps)                                   | Video Proc/Standard View<br>Chroma Gain control (%)                             | ChroGain                                                |
| Enable Clip controls                                          | Disable                                                                                          | Enable or Disable                                                 | Video Proc/Standard View<br>Clip Settings radio buttons                         | N/A                                                     |
| Apply clips to VBI                                            | 0ff                                                                                              | On or Off                                                         | Video Proc/Standard View<br>Apply Clips to VBI checkbox                         | N/A                                                     |
| Main video soft/Y black clip                                  | $-6.8%$                                                                                          | -6.8 to 109%<br>$(0.1\%$ steps)                                   | Video Proc/Standard View<br>Soft/Y Black Clip control (%)                       | YBClip                                                  |
| Main video hard/video black clip                              | $-37.3\%$ (525)<br>$-30.0\%$ (625)                                                               | $-37.3$ to $-7.3\%$ (525)<br>-30.0 to 0% (625)<br>$(0.1\%$ steps) | Video Proc/Standard View<br>Hard/Video Black Clip control (%)                   | VBClip                                                  |
| Main video soft/Y white clip                                  | 109%                                                                                             | -6.8 to 109%<br>$(0.1\%$ steps)                                   | Video Proc/Standard View<br>Soft/Y Clip control (%)                             | YWClip                                                  |
| Main video hard/video white clip                              | 138.7%                                                                                           | -6.8 to 138.7%<br>$(0.1\%$ steps)                                 | Video Proc/Standard View<br>Hard/Video Clip control (%)                         | VidWClip                                                |
| Main video brightness/Y offset                                | $0\%$                                                                                            | $-3.55$ to $3.44\%$<br>$(0.11\%$ steps)                           | Video Proc/Advanced View<br>Brightness/Y Offset control (%)                     | YOffset                                                 |
| Main video hue/chroma phase                                   | 0.0                                                                                              | $± 89.8$ degrees<br>(0.1 degree steps)                            | Video Proc/Advanced View<br>Hue/Phase control (degrees)                         | ChroPhs                                                 |
| Main video B-Y gain                                           | 100%                                                                                             | 50 to 149.6%<br>$(0.4\%$ steps)                                   | Video Proc/Advanced View<br>B-Y Gain control (%)                                | <b>BYGain</b>                                           |
| Main video B-Y balance/offset                                 | 0.0                                                                                              | -3.55 to 3.44%<br>$(0.11\%$ steps)                                | Video Proc/Advanced View<br>B-Y Balance/Offset control (%)                      | N/A                                                     |
| Main video R-Y gain                                           | 100%                                                                                             | 50 to 149.6%<br>$(0.4\%$ steps)                                   | Video Proc/Advanced View<br>R-Y Gain control (%)                                | RYGain                                                  |
| Main video R-Y balance/offset                                 | 0.0                                                                                              | -3.55 to 3.44%<br>$(0.11\%$ steps)                                | Video Proc/Advanced View<br>R-Y Balance/Offset control (%)                      | N/A                                                     |
| Set analog audio input levels (Ch 1-Ch 4)                     | 24.0 dBu                                                                                         | -2 to 28 dBu<br>$(0.1$ dBu steps)                                 | Analog Audio Inputs<br>Max Input Level (dBu) Ch1-4                              | N/A                                                     |
| Audio Pair 1 and Pair 2 channel swap                          |                                                                                                  |                                                                   | Audio Channel Pairing/<br>Pair 1 and 2 Ch A and Ch B radio buttons              | Pair1Swp<br>Pair2Swp                                    |
| Define audio Pair 1 and Pair 2 Ch A and<br>Ch B audio streams | Pair1ChA=<br>Str1.Ch1<br>Pair1ChB=<br>Str1.Ch2<br>Pair2ChA=<br>Str2.Ch1<br>Pair2ChB=<br>Str2.Ch2 | Str1.Ch1<br>Str1.Ch2<br>Str2.Ch1<br>Str2.Ch2<br>Silence           | Audio Channel Pairing/<br>Pair 1 and 2 Ch A and Ch B radio buttons              | Str1.Ch1<br>Str1.Ch2<br>Str2.Ch1<br>Str2.Ch2<br>Silence |
| Enable auto tracking for Pair 1 and 2 Ch A<br>and Ch B        | 0ff                                                                                              | On or Off                                                         | Audio Sync/<br>Pair 1 and Pair 2 Ch A and Ch B<br>Enable Auto Track On checkbox | N/A                                                     |

<span id="page-15-7"></span>*Table 3. Summary of KAM-DEC-4ADC Configuration Controls*

<span id="page-16-3"></span><span id="page-16-1"></span><span id="page-16-0"></span>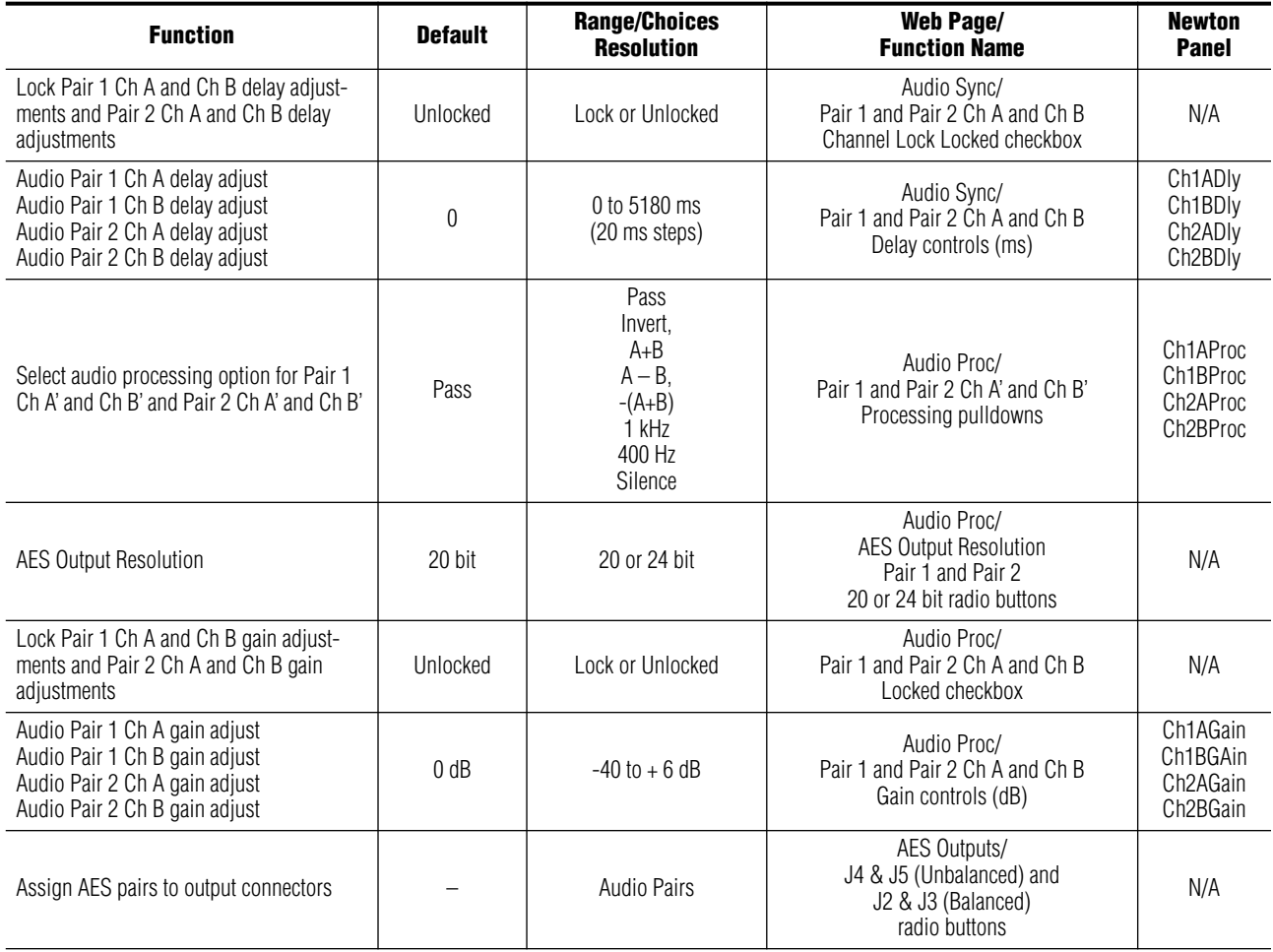

<span id="page-16-2"></span>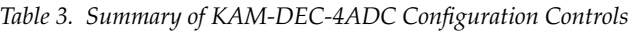

### <span id="page-17-0"></span>**Newton Control Panel Configuration**

<span id="page-17-2"></span>A Newton Control Panel (hard or soft version) can be interfaced to the Kameleon 2000 Series frame over the local network. Control panel access offers the following considerations for module configuration and monitoring:

- Ability to separate system level tasks from operation ones, minimizing the potential for on-air mistakes.
- Ability to group modular products—regardless of their physical locations—into logical groups (channels) that you can easily manipulate with user-configured knobs.
- Update software for applicable modules and assign frame and panel IP addresses with the NetConfig Networking application.
- Recommended for real-time control of module configuration parameters, providing the fastest response time.
- **Note** Not all module functions are available with the control panel, such as E-MEM and factory default recalls. The available control panel controls for the module are listed in [Table 3 on page 15](#page-14-1).

An example of the Newton Configurator is shown in [Figure 8.](#page-17-1)

<span id="page-17-1"></span>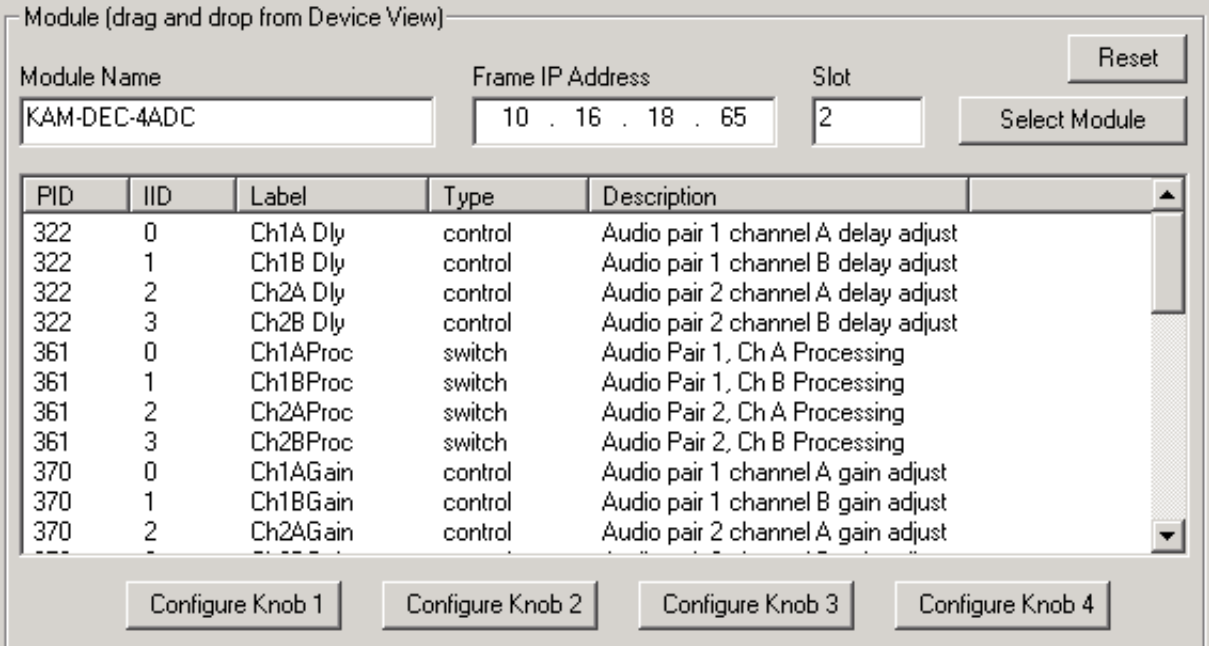

*Figure 8. Newton Configurator Example*

Refer to the documentation that accompanies the Newton Modular Control System for installation, configuration, and operation information.

### <span id="page-18-0"></span>**Web Browser Interface**

The web browser interface provides a graphical representation of module configuration and monitoring.

Use of the web interface offers the following considerations:

- Provides complete access to all module status and configuration functions, including naming of inputs and outputs, factory parameter and name default recalls, E-MEM functions, slot configuration, and SNMP monitoring controls.
- Web access will require some normal network time delays for processing of information.
- Configuration parameter changes may require pressing the **Apply** button or **Enter**, upload processing time, and a manual screen refresh to become effective.
- Web interface recommended for setting up module signal and slot names, E-MEMS, and reporting status for SNMP and monitoring.

Refer to the Frame Status page shown in [Figure 9 on page 20](#page-19-0). The Kameleon and 2000 modules can be addressed by clicking either on a specific module icon in the frame status display or on a module name or slot number in the link list on the left.

**Note** The physical appearance of the menu displays on the web pages shown in this manual represent the use of a particular platform, browser and version of 2000NET module software. They are provided for reference only. Displays will differ depending on the type of platform and browser you are using and the version of the 2000NET software installed in your system. This manual reflects 2000NET software version 3.2.2.

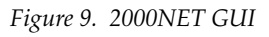

21 Power Sled 21

<span id="page-19-0"></span>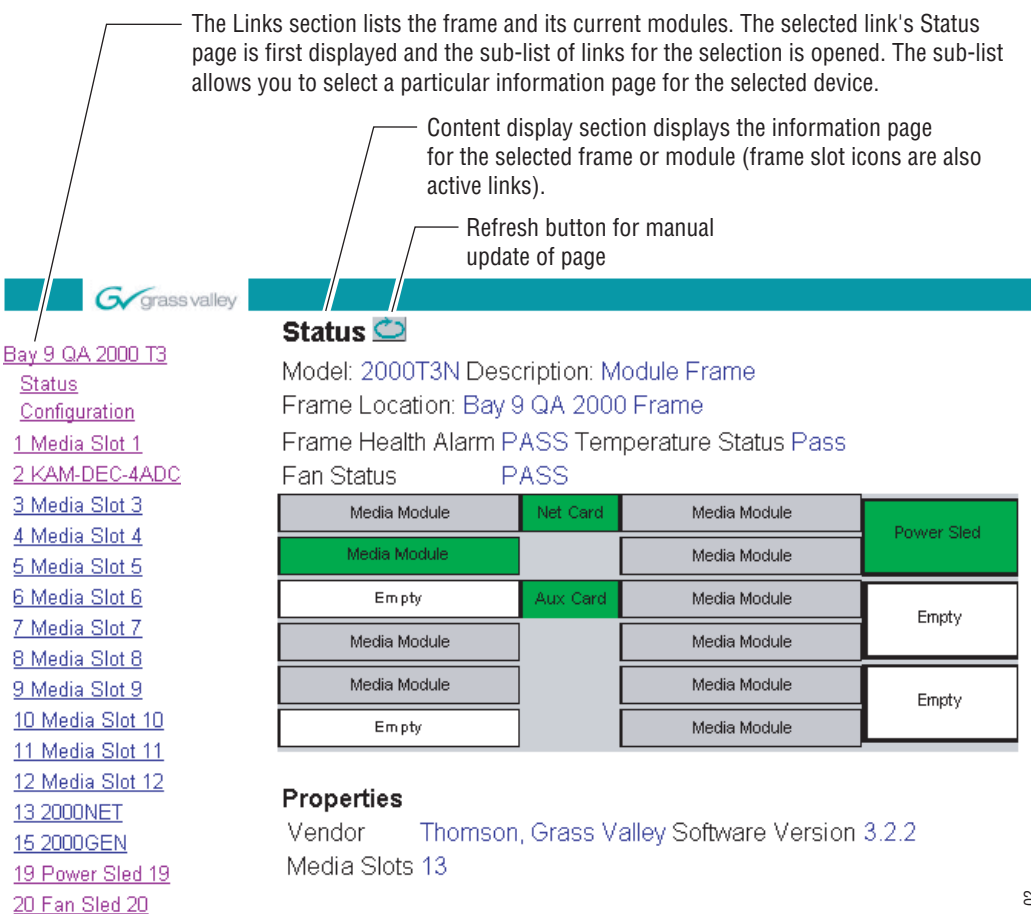

8352\_02

### <span id="page-20-0"></span>**Web Page Operations and Functional Elements**

Pulldown Menus Locate Module

 $F$ lash  $\overline{V}$ 

 $65250625$ 

 $\rightarrow$ 

Apply

Check box –– **☑** Report Error

Ch B Gain (dB)

Apply

Refresh button

<span id="page-20-1"></span>Status LED

Apply button

Fine adjust

Coarse adjust

 $<<$  3.0  $\checkmark$ 

Radio button

The following conventions and functional elements (shown at left) are used in Kameleon web page operations. (The examples shown throughout this manual represent 2000NET software version 3.2.2 or later):

- Pulldown menus allow you to choose selections from a list.
- Check boxes are used when a selection can be enabled or included in a group. Multiple check box selections or enables can be made for some parameters.
- <span id="page-20-3"></span>Radio buttons are used to make a choice of one parameter in a group.
- Each numerical adjustment control has a **Coarse** adjust button (left and right top double arrows) and a **Fine** adjust button (left and right bottom single arrows).
- <span id="page-20-2"></span>• To change a value, use the arrow button controls or enter a value into the number field and select the **Apply** button. You may also enter a number into the number field from a keyboard and hit the **Enter** key to apply the value.
- <span id="page-20-4"></span>• A **Refresh** button (circular arrow) is provided for manual refresh of the web page to view recently changed parameters.
- The Status LED is explained below.

### **Status and Identification Header**

8343\_06

Each configuration web page has a Status and Identification Header.

*Figure 10. Typical Status/ID Header*

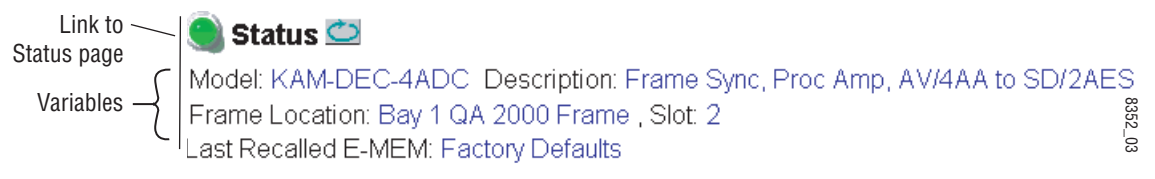

#### <span id="page-20-5"></span>**Status LED icon**

The Status LED icon reports communication status for the frame slot and is a link to the module Status web page where Warnings and Faults are displayed. LED colors indicate:

- Green = Pass no problems detected
- Yellow = Configuration error warning
- Red = Fault condition detected

#### **Variables:**

- Model and Description are read-only generated by the module.
- Frame Location is entered in 2000 Series Kameleon Frame configuration.
- Slot number reports the module's location in the frame.
- Last Recalled E-MEM reports the last E-MEM configuration recalled from the module.

### <span id="page-21-0"></span>**Initial Configuration Process Overview**

<span id="page-21-1"></span>To configure the Kameleon module proceed as follows:

- **1.** Go to the **I/O Config** web page to setup and name inputs and outputs.
- **2.** If not already connected, connect all input and output signals. Go to the module **Status** web page to verify component and signal presence and condition.
- **3.** Go to the **Video Input Select** web page to configure the video source and output timing source.
- **4.** Go to the **Functional View** web page to:
	- Verify the module's functional configuration is correct, and
	- Begin with the Input block links to configure each function in turn.
- **Note Next**, **Functional View**, and **Back** links are provided to help you navigate through a logical configuration sequence.
- **5.** Use **E-MEM** memory to store or recall configurations as necessary.

## <span id="page-22-0"></span>**KAM-DEC-4ADC Links and Web Pages**

<span id="page-22-2"></span>The 2000 GUI provides the following links and web pages for the module ([Figure 11](#page-22-1)):

- Status reports input and reference signal status and module information ([page 24\)](#page-23-0),
- I/O Config shows a graphic representation of inputs and outputs to the module and allows naming of each input [\(page 27\)](#page-26-0),
- Functional View shows a block diagram of the module with links to each configuration web page [\(page 30\)](#page-29-0),
- Module Configuration web pages for setting up the module (beginning on [page 31](#page-30-0)),
- E-MEM provides a Standard view for Local Recall operations for up to 5 E-MEM registers ([page 53\)](#page-52-0) and an Advanced view providing additional **Save to** and **Load from** file operations [\(page 54](#page-53-0)),
- Slot Config provides a Locate Module function and Slot Memory ([page 58\)](#page-57-0), and
- Software Update allows updating of software from a CD-ROM or the web site [\(page 61\)](#page-60-0).

<span id="page-22-1"></span>*Figure 11. KAM-DEC-4ADC Web Page Links*

2 KAM-DEC-4ADC

- **Status** I/O Config
- **Functional View**
- Composite In
- VBI Decode
- Video Input Select
- Frame Sync
- Video Proc
- Analog Audio Inputs
- Audio Channel Pairing
- Audio Sync
- Audio Proc
- AES Outputs
- E-MEM®
- Slot Config Software Update

### <span id="page-23-6"></span>**Status Web Page**

<span id="page-23-0"></span>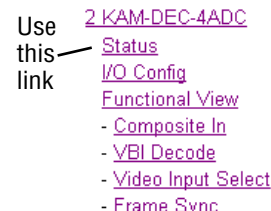

The Status web page for the KAM-DEC-4ADC module [\(Figure 12 on](#page-24-0)  [page 25](#page-24-0)) provides an overall indication of the health of the system and links to web pages for the active components:

- Status Header the same on all Kameleon configuration pages (see *[Web](#page-20-0)  [Page Operations and Functional Elements](#page-20-0)* on page 21),
- Color-coded communication status for each component and path,
- Summary of all fault/warning conditions, and
- <span id="page-23-5"></span>• Textual module status, front module, and submodule properties.

#### <span id="page-23-1"></span>**Color-coded Status Indicators and Links**

Each box represents a Kameleon module or submodule as indicated in [Figure 12 on page 25](#page-24-0). Arrows represent signal paths that may or may not be monitored. These elements act as links when their function is active (indicated by underlined function name).

Color code:

- Green = Pass operating as expected.
- Yellow = Warning signal is absent, has errors, or is misconfigured.
- Red = Fault a component has failed.
- Grey = Not monitored.
- White = Not present.

#### <span id="page-23-2"></span>**Status/Front Module Properties**

<span id="page-23-4"></span>The Status/Front Module properties in the footer provide a textual summary of the color-coded module status. Front module properties provide hardware, firmware, software identification, and asset tag identification for the KAM-DEC-4ADC module. Presence and status of any submodules is also reported.

#### <span id="page-23-3"></span>**Submodule Properties**

The Submodule properties in the footer provide a textual summary of the color-coded submodule status. Submodule properties provide part number, serial number, and hardware revision.

*Figure 12. Module and Signal Status*

<span id="page-24-0"></span>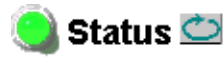

Model: KAM-DEC-4ADC Description: Frame Sync, Proc Amp, AV/4AA to SD/2AES Frame Location: Bay 1 QA 2000 Frame Slot: 2 Last Recalled E-MEM: Factory Defaults

#### Kameleon Module Physical Structure

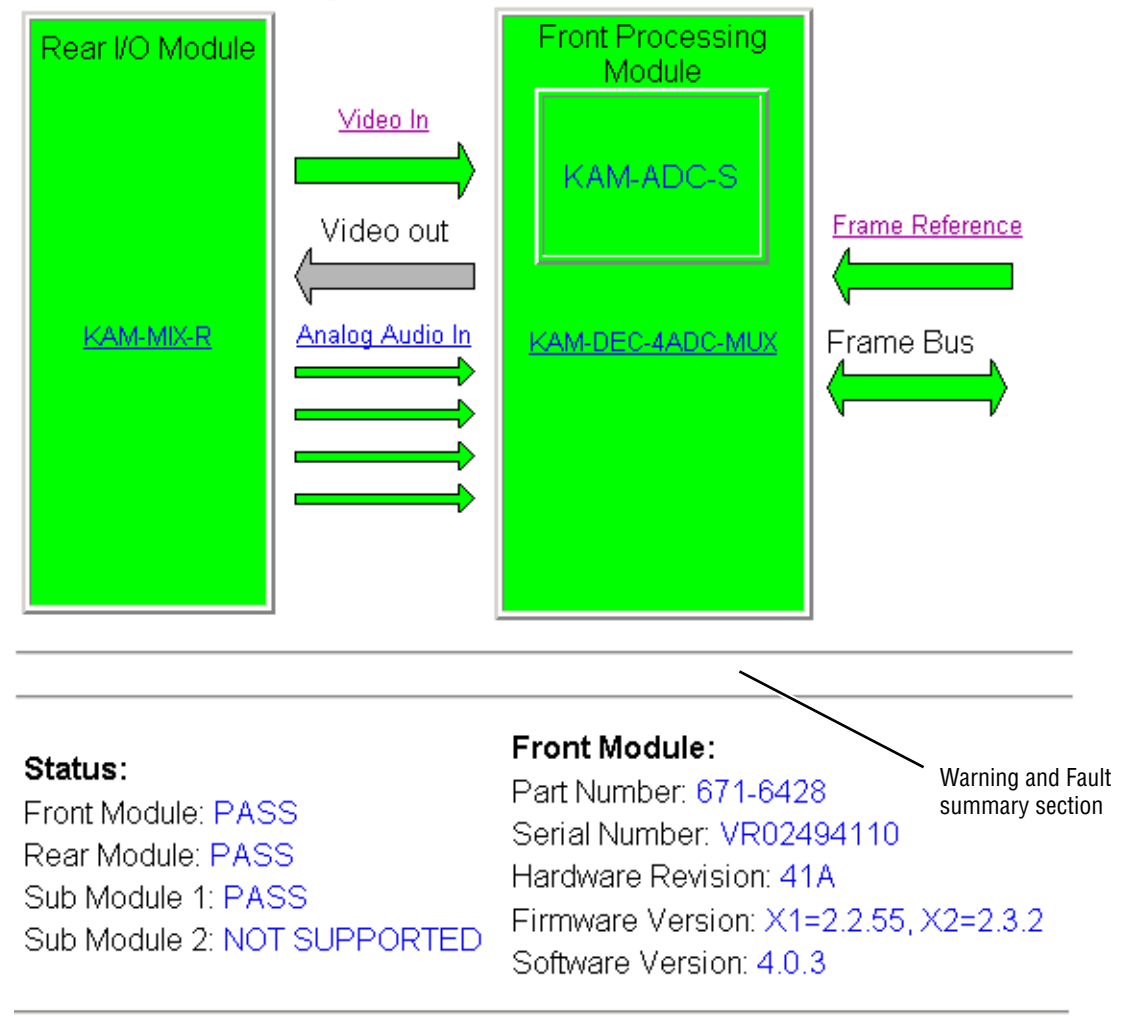

#### Sub Module 1:

Part Number: 671-6419 Serial Number: VR02180741 Hardware Revision: 00C

#### <span id="page-25-0"></span>**Warning/Fault Summary**

<span id="page-25-1"></span>The following warnings and faults are reported in the summary section (refer to [Figure 12 on page 25\)](#page-24-0). A **Fault** indicates a serious condition that prohibits proper operation. A **Warning** indicates a condition which may or may not adversely affect operating conditions, but should be noted. Usually warnings are something the user can correct by changing configuration, settings or input signals.

#### **Warnings**

- WARNING Rear Module is not connected
- WARNING Wrong Rear Module (incompatible with Kameleon)
- WARNING Wrong Rear Module (no communication)
- WARNING Wrong Rear Module (unknown type, incompatible)
- WARNING Video Input is 625 and reference is 525 lines
- WARNING Video Input is 525 and reference is 625 lines
- WARNING Video Input is 625 but configuration is 525 lines
- WARNING Video Input is 525 but configuration is 625 lines
- WARNING Video Input Signal not detected
- WARNING Frame Reference is not present
- WARNING Frame Reference is not locked to input
- WARNING Frame Reference is not present
- WARNING No Video output GenLock selected but not present
- WARNING 1 or more Audio Input signals not detected
- Internal Error Unknown sub module type

#### **Faults**

- FAULT  $\text{nnV}$  power supply bad. ( $\text{nn}$  = variable: 24 V, 12.5 V, 5 V, 3.3 V, 1.5 V, -5 V, or -12.5 V)
- FAULT A/D failed (A to D system measuring power supplies and bus levels)
- FAULT Xilinx 1 failure (main video processor)
- FAULT Xilinx 2 failure (main audio processor)
- FAULT MFM (Multi-function module) EEPROM checksum fails
- FAULT DS1803 not responding (digital potentiometer for video in adjustment)
- FAULT TMC22051A not responding (composite input decoder)
- Internal Error Unknown front module type

### **Input/Output Configuration Web Page**

<span id="page-26-0"></span>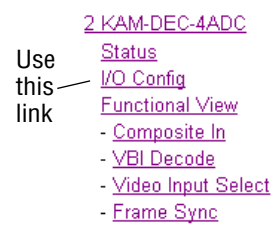

<span id="page-26-3"></span>Use the I/O Config web page to:

- View a graphical overview of the currently installed rear module connectors and select AES output type,
- <span id="page-26-4"></span>• See signal status of inputs,
- <span id="page-26-2"></span>• Assign easily recognized signal names that will help later in the configuration process.

<span id="page-26-5"></span>[Figure 13](#page-26-1) illustrates the I/O Config web page for the KAM-MIX-R passive rear module required for the KAM-DEC-4ADC front module set for unbalanced AES/EBU audio outputs. [Figure 14](#page-27-0) shows the rear module set for Balanced outputs.

#### <span id="page-26-1"></span> $\bigcirc$  I/O Config  $\bigcirc$

Model: KAM-DEC-4ADC Description: Frame Sync, Proc Amp, AV/4AA to SD/2AES Frame Location: Bay 1 QA 2000 Frame Slot 2 Last Recalled E-MEM: Factory Defaults

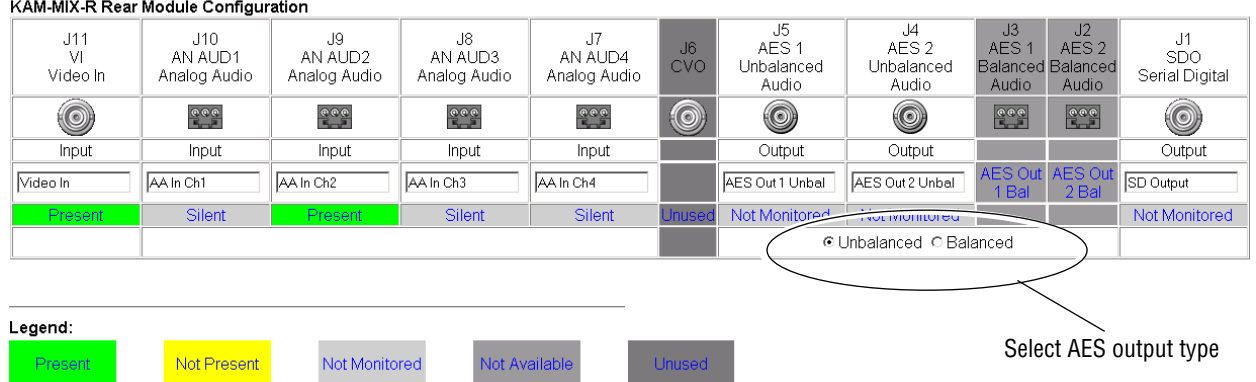

**Note** Only the selected AES outputs are valid. Unconfigured AES outputs are invalid and should not be used.

*Figure 13. KAM-MIX-R Rear Module I/O Config Web Page (Unbalanced AES Outputs)*

#### *KAM-DEC-4ADC Links and Web Pages*

#### *Figure 14. KAM-MIX-R Rear Module I/O Config Web Page (Balanced AES Outputs)*

#### <span id="page-27-0"></span>**UO** Config

Model: KAM-DEC-4ADC Description: Frame Sync, Proc Amp, AV/4AA to SD/2AES Frame Location: Bay 1 QA 2000 Frame, Slot. 2 Last Recalled E-MEM: Factory Defaults

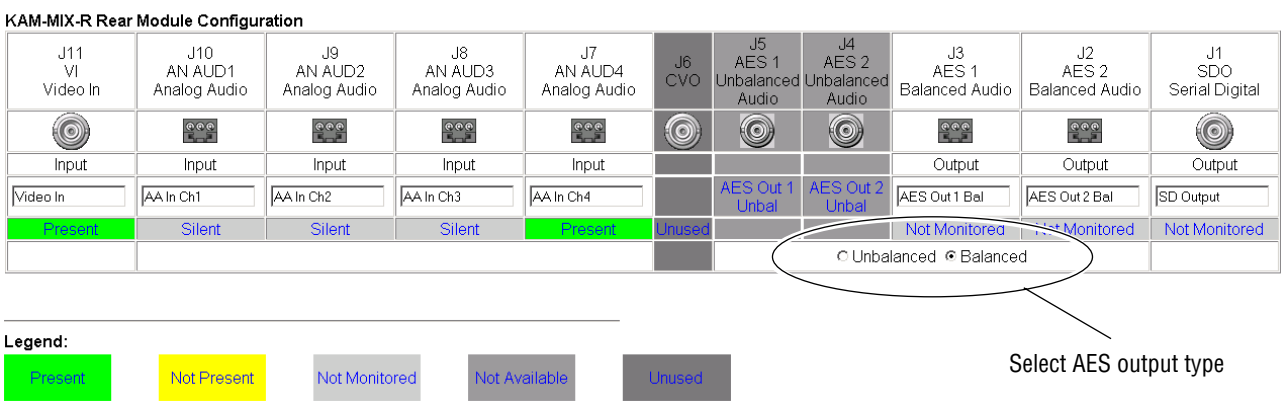

#### **Header Row**

The top header row provides the connector hardware physical label (J#) and the dedicated signal type for the connector. This information is determined by the type of rear module and front processor module installed (refer to the *[Functional View Web Page](#page-29-0)* on page 30).

#### **Connectors**

The connector row illustrates connector type provided (BNC or 3-pin terminal) for each port. For this rear module, one video input, four analog audio inputs, and one serial digital output are provided.

#### **Input/Output Mode**

I/O mode is either static read-only or an operational Input/Output selection (determined by the rear module used).

#### **Signal Name**

Enter a signal name (up to 15 characters) for each operational input/output. The name will be used to identify the signal in other configuration web pages. Factory default names are shown in [Figure 13 on](#page-26-1)  [page 27](#page-26-1).

#### **Status**

[Table 4](#page-28-0) shows, by color and signal type, the signal status reports that may be displayed in the Status row for this module configuration:

<span id="page-28-0"></span>

| Color              | Video In                           | <b>Analog Audio In</b> | <b>Analog Audio Out</b> | <b>Digital Audio In</b> | <b>Digital Audio Out</b> | <b>Video Out</b> |
|--------------------|------------------------------------|------------------------|-------------------------|-------------------------|--------------------------|------------------|
| Green              | Present                            | Present                | None                    | <b>None</b>             | None                     | None             |
| <b>Yellow</b>      | Not present or<br>525/625 mismatch | <b>None</b>            | <b>None</b>             | <b>None</b>             | <b>None</b>              | <b>None</b>      |
| <b>Light Grey</b>  | None                               | Silent                 | <b>None</b>             | <b>None</b>             | Not Monitored            | Not Monitored    |
| <b>Medium Grey</b> | None                               | Not Available          | None                    | <b>None</b>             | Not Available            | <b>None</b>      |
| <b>Dark Grey</b>   | None                               | <b>None</b>            | None                    | Unused                  | None                     | None             |

*Table 4. I/O Config Status Report Messages*

### **Functional View Web Page**

<span id="page-29-0"></span>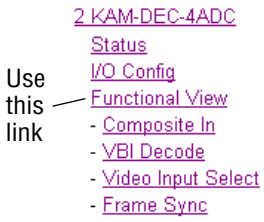

<span id="page-29-3"></span>Use the Functional View web page ([Figure 15](#page-29-1)) to:

- Monitor module functions and signal paths, and
- Navigate to web pages for configuring active functions.

<span id="page-29-2"></span>The Functional View web page is a block diagram of the installed Kameleon module that reports the module functions and signal paths that are active or inactive in the current configuration. It can be used as a link map for configuring module functions. Begin configuring with one of the input function blocks on the left.

Color coding indicates active functions and flow. Grayed components are inactive due to hardware and/or software constraints. Underlined module functions are links to the web page for that function. Return links and logical next step links are provided at the bottom of each configuration web page.

*Figure 15. Functional View Web Page*

### े Functional View  $\bigcirc$

<span id="page-29-1"></span>Model: KAM-DEC-4ADC Description: Frame Sync, Proc Amp, AV/4AA to SD/2AES Frame Location: Bay 1 QA 2000 Frame Slot: 2 Last Recalled E-MEM: Factory Defaults

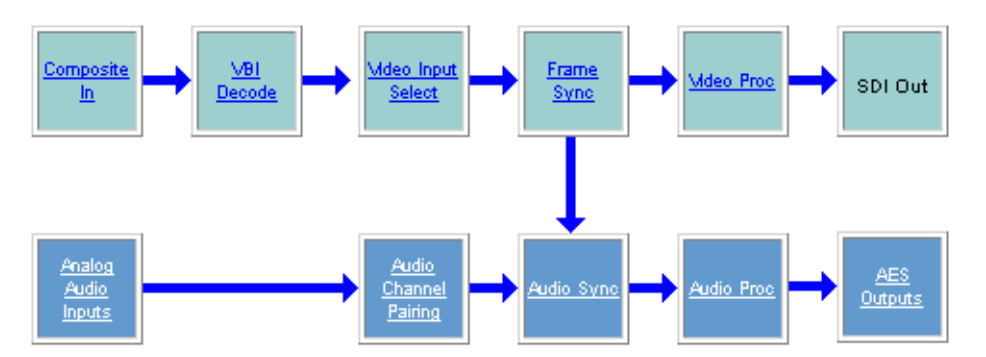

### **Composite In Web Page**

<span id="page-30-0"></span>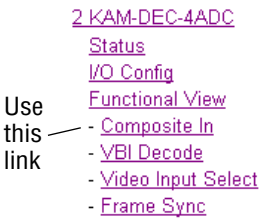

<span id="page-30-2"></span>Use the Composite In web page ([Figure 16](#page-30-1) for 525 line rate, [Figure 17 on](#page-32-0)  [page 33](#page-32-0) for 625 line rate) to set parameters for the composite video input on the module as listed below:

- Adjust composite input signal gain and black level,
- Select video input signal format in 525 for NTSC or PAL-M,
- Include or omit black level Setup for 525 line mode, and
- Select high or low adaptive threshold for decoding.

*Figure 16. 525 Line Rate Composite In Web Page*

<span id="page-30-1"></span>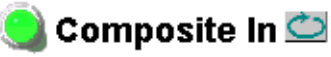

Model: KAM-DEC-4ADC Description: Frame Sync, Proc Amp, AV/4AA to SD/2AES Frame Location: Bay 1 QA 2000 Frame, Slot: 2 Last Recalled E-MEM: Factory Defaults

#### **Video Input Status**

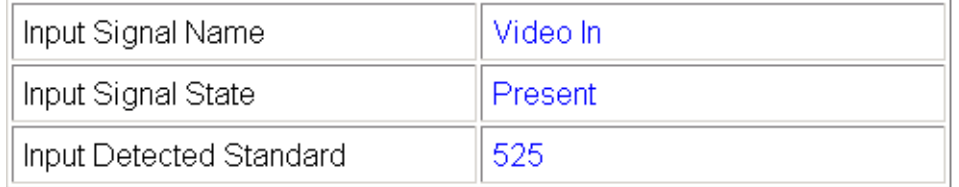

#### Settings for Standard: 525

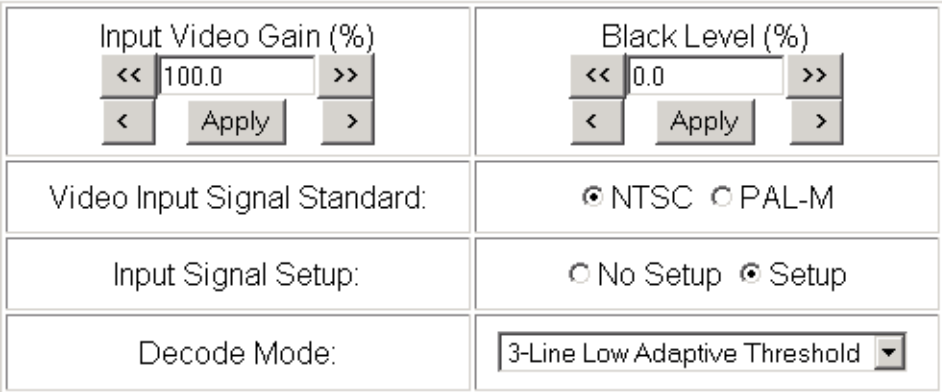

**Functional View** Next

#### <span id="page-31-0"></span>**Video Input Status**

The Input Status section is read-only. The Input Signal name is the one assigned on the *[Input/Output Configuration Web Page](#page-26-0)* on page 27. Input Standard can be affected by settings on the 2000GEN module (if present) and the *[Video Input Select Web Page](#page-35-0)* on page 36.

#### <span id="page-31-1"></span>**Settings**

The Video Composite signal may be adjusted as required before decoding by using the controls on this web page. 625 line rate settings do not require and do not show Video Input Signal Option or Input Signal Setup (see [Figure 17 on page 33](#page-32-0)).

#### <span id="page-31-5"></span>**Input Video Gain**

Percentage of Input Video signal gain can be adjusted approximately 50 to 200%.

#### **Black Level**

<span id="page-31-4"></span>Black level can be adjusted  $\pm 20\%$  of peak black-to-white amplitude. With a video input at nominal level, 1% equals 7 mV in PAL-B and 0.93 IRE in NTSC.

#### <span id="page-31-3"></span>**Video Input Signal Standard**

For 525 line rate, select the input signal standard, either **NTSC** or **PAL-M**.

#### <span id="page-31-2"></span>**Input Signal Setup**

For 525 line rate, if the composite input to the module includes setup, click on the **Setup** radio button. The setup will be removed from the video signal as part of the conversion process.

#### <span id="page-31-6"></span>**Decode Mode**

Choose between **3-line High** and **3-line Low Adaptive Threshold** decoding mode. The decode mode affects how both vertical and horizontal picture content differences are handled.

*Figure 17. 625 Line Rate Composite In Web Page*

<span id="page-32-0"></span>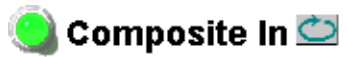

Model: KAM-DEC-4ADC\_Description: Frame Sync, Proc Amp, AV/4AA to SD/2AES. Frame Location: Bay 1 QA 2000 Frame, Slot: 2 Last Recalled E-MEM: Factory Defaults

#### Video Input Status

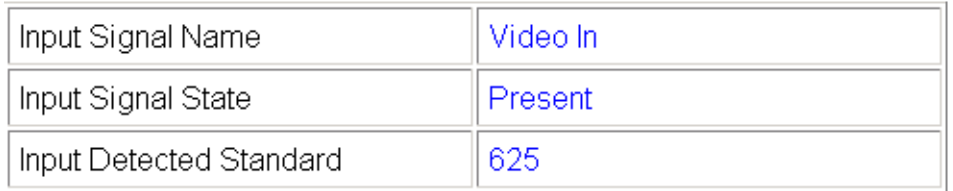

#### Settings for Standard: 625

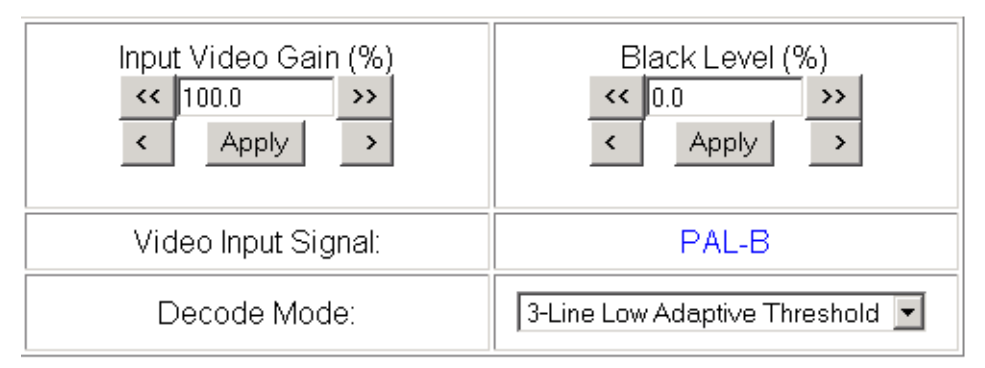

Functional View Next

### **VBI Decode for Composite Input**

<span id="page-33-0"></span>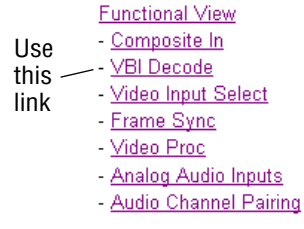

<span id="page-33-3"></span>Use the VBI decode web page [\(Figure 18](#page-33-1) for 525, [Figure 19 on page 35](#page-34-0) for 625 line rate) to configure the VBI and Data Line decoding of the composite input signal.

The currently detected line rate will be reported. Use the View Selection to view the web page at the correct line rate with the **525** or **625** radio button.

<span id="page-33-2"></span>On a line-by-line basis you can remove black level setup (in NTSC or PAL-M video) and select one of the following three decoding options:

- Blank existing VBI and Data Line information,
- Select Notch Decoding of the composite signal, or
- Pass through decoded VBI and Data Lines (active video lines) information as is.
- **Note** The data lines not reserved for carrying data on the Video Input Select web page will appear grayed out. See *[Advanced VBI Configuration](#page-37-1)* on page 38.

<span id="page-33-1"></span>*Figure 18. VBI Decode Web Page – 525 Line Rate* 

#### VBI Decode<sup>t</sup>

Model: KAM-DEC-4ADC\_Description: Frame Sync, Proc Amp, AV/4AA to SD/2AES Frame Location: Bay 1 QA 2000 Frame, Slot: 2 Last Recalled E-MEM: Factory Defaults

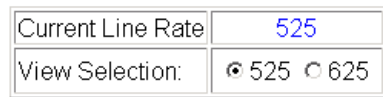

#### Field 1

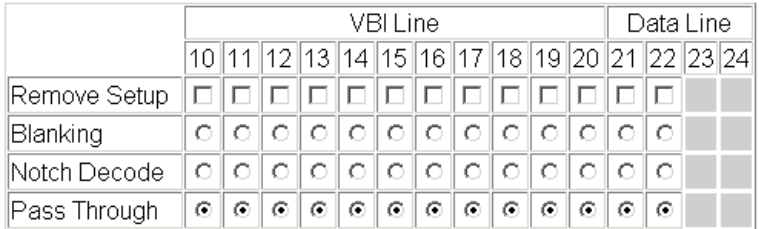

#### Field 2

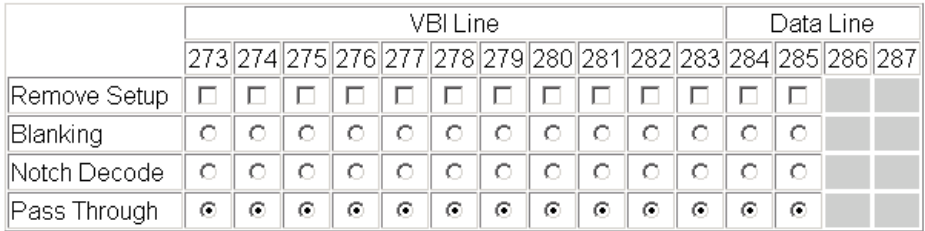

Back **Functional View** Next *Figure 19. VBI Decode Web Page – 625 Line Rate* 

#### <span id="page-34-0"></span>VBI Decode<sup>C</sup>

Model: KAM-DEC-4ADC Description: Frame Sync, Proc Amp, AV/4AA to SD/2AES Frame Location: Bay 1 QA 2000 Frame, Slot: 2 Last Recalled E-MEM: Factory Defaults

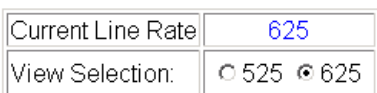

#### Field 1

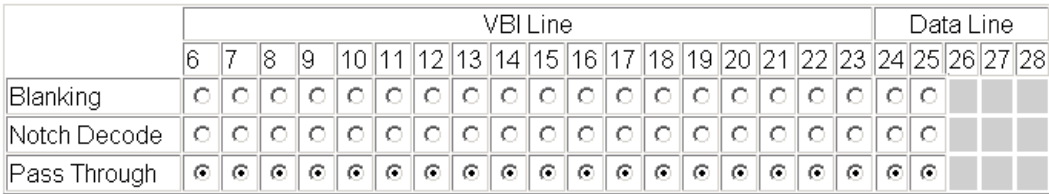

#### Field 2

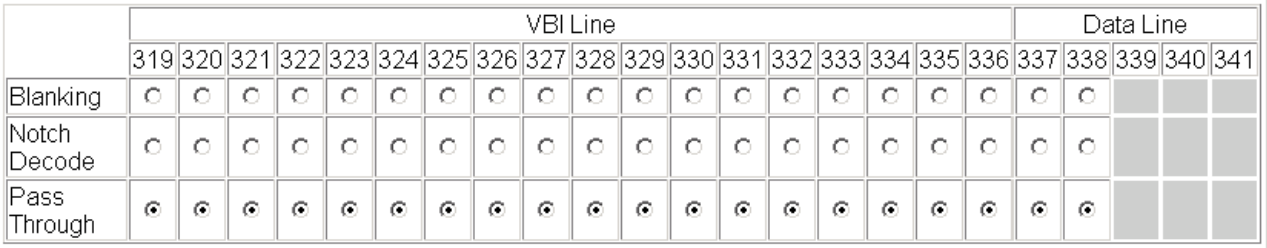

**Functional View** Back Next

### **Video Input Select Web Page**

<span id="page-35-0"></span>**Functional View** - Composite In - VBI Decode Use this - Video Input Select Frame Sync link- Video Proc - Analog Audio Inputs - Audio Channel Pairing <span id="page-35-6"></span>Use the Video Input Select web page [\(Figure 20 on page 37\)](#page-36-0) to:

- Configure input video line rate,
- <span id="page-35-5"></span>• Enable or disable Loss of Signal reporting to the Status web page and SNMP monitoring (refer to 2000NET manual for SNMP information),
- Use the Flywheel Video Decoder to optimize noisy signal inputs if required,
- Configure Vertical Blanking Interval (in Advanced mode), and
- Select the output timing reference.

#### <span id="page-35-1"></span>**View Selection**

<span id="page-35-3"></span>In the View Selection display, choose the **Standard** radio button to display the standard settings shown in [Figure 20 on page 37](#page-36-0). Use the **Advanced** view for configuring the Vertical Blanking Interval for selecting active video lines to carry data (see *[Advanced VBI Configuration](#page-37-1)* on page 38).

#### <span id="page-35-2"></span>**Video Selection Settings**

The following functions are provided in the Video Selection section in both the Standard and Advanced views:

- Input Name (read-only) signal name is entered on the **I/O Config** web page
- Input Status
	- Signal presence reported
	- Enable/disable Loss of Signal report to both Kameleon status web pages and SNMP monitoring devices.
- **Note** The disabling of video and reference Loss of Signal reports and SDI Input Error warnings allow you to filter these reports from higher level Kameleon status displays and SNMP monitoring. They will still be reported on this web page.
- Video Format current input video format reported.
- <span id="page-35-7"></span>• Video Line Rate – select 525 or 625 line rate or enable automatic line rate detection
- <span id="page-35-4"></span>• Flywheel Video Decoder – use of the Flywheel Video Decoder is recommended when working with noisy input signals, such as satellite feeds. Once the optimum input signal has been acquired, turn the Flywheel Video Decoder off during normal operation.

For best results, turn the Flywheel Video Decoder on by selecting the **On** checkbox and set the Output Timing Selection source to **Video In**. Locate the optimum video input signal, then turn the flywheel off.

When the Flywheel Video Decoder is turned on, a caution will appear as shown in [Figure 20.](#page-36-0) Since the Flywheel decoder generates its own video timing for the incoming video stream to deal with noise and interruptions, leaving it on during normal operation may cause undesirable resynchronization delays if the source changes or is lost.

*Figure 20. Video Input Select – Standard View*

### <span id="page-36-0"></span>Video Input Select

Model: KAM-DEC-4ADC Description: Frame Sync, Proc Amp, AV/4AA to SD/2AES Frame Location: Bay 1 QA 2000 Frame, Slot: 2 Last Recalled E-MEM: Factory Defaults

⊙ Standard C Advanced (VBI Config) View Selection:

#### **Video Selection**

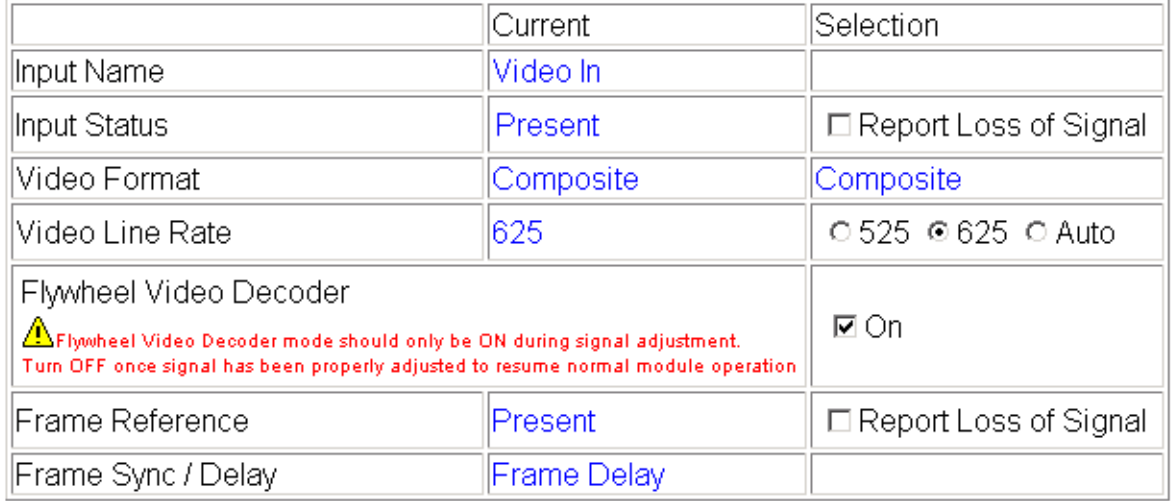

#### **Output Timing Selection**

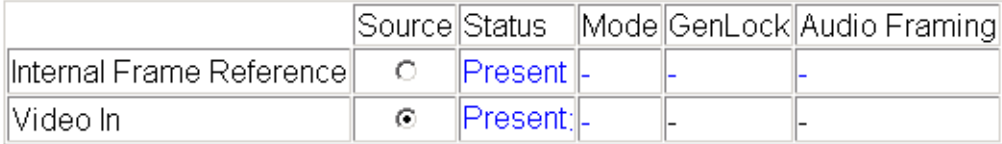

Back **Functional View** Next

- Frame Reference
	- 2000GEN frame reference signal presence reported,
	- Enable/disable Loss of Signal report to both Kameleon status web pages and SNMP monitoring devices.
- Frame Sync/Delay (read-only) Frame Sync mode is reported when Output Timing Selection is **Internal Frame Reference** and timing is provided from the 2000GEN module. Frame Delay mode is reported when the input signal (**Video In**) is used for timing reference.

#### <span id="page-37-0"></span>**Output Timing Selection**

<span id="page-37-4"></span><span id="page-37-3"></span>The 2000GEN reference module must be installed in the frame and for the Kameleon to work as a frame synchronizer, set the output timing source to **Internal Frame Reference**. Otherwise, set the output timing source to **Video In**.

#### <span id="page-37-1"></span>**Advanced VBI Configuration**

<span id="page-37-6"></span>Advanced VBI configuration allows you extend VBI into the active picture range for special data insertion requirements. Active video lines that are used to carry data are referred to as Data Lines. To add Data Lines to VBI:

**1.** Choose **Advanced (VBI Config)** on the Video Input Select web page ([Figure 21\)](#page-37-2).

*Figure 21. Standard and Advanced View Selection*

### <span id="page-37-2"></span>Video Input Select  $\bigcirc$

Model: KAM-DEC-4ADC Description: Frame Sync, Proc Amp, AV/4AA to SD/2AES Frame Location: Bay 1 QA 2000 Frame, Slot: 2 Last Recalled E-MEM: Factory Defaults

View Selection: | ○ Standard ⊙ Advanced (VBI Config)

The **VBI/Data Lines** panel will appear at the bottom of the web page (see [Figure 22 on page 39](#page-38-0) for 525 line rate and [Figure 23 on page 39](#page-38-1) for 625 line rate).

**2.** Select the last line (includes all previous active video lines) that will be used for data.

<span id="page-37-5"></span>Selected active video lines will be shown in the **Reserved for Data** section of the web page as shown for lines 21/284 and 22/285 in [Figure 22 on](#page-38-0)  [page 39](#page-38-0) and lines 24/337 and 25/338 in [Figure 23 on page 39](#page-38-1). Lines not reserved for data will be grayed out on the VBI Decode web page (*[VBI](#page-33-0)  [Decode for Composite Input](#page-33-0)* on page 34).

Active video lines that can be made available for data insertion are:

- For 525, lines 21 24 in Field 1, lines 284 -287 in Field 2
- For 625, lines 24 28 in Field 1, lines 337 -341 in Field 2

<span id="page-38-0"></span>*Figure 22. Advanced VBI Configuration – 525 Line Rate* 

| Current Line Rate <sup>ll</sup> |            |
|---------------------------------|------------|
| View Selection:                 | ⊚525 O.625 |

#### **VBI / Data Lines**

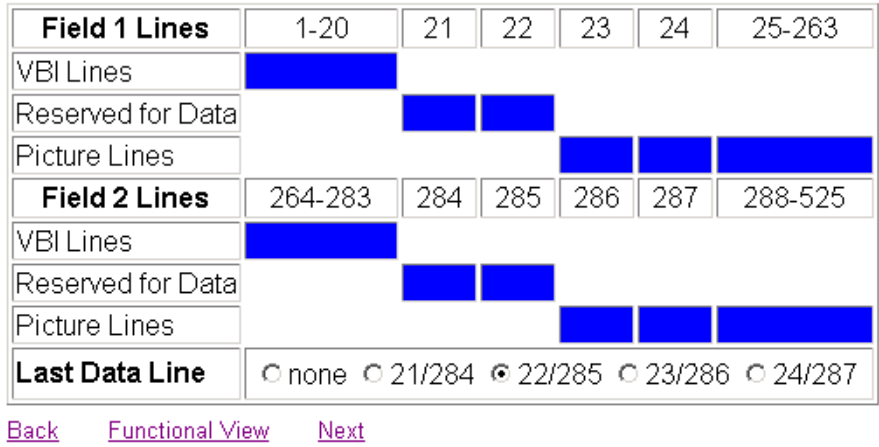

*Figure 23. Advanced VBI Configuration – 625 Line Rate*

<span id="page-38-1"></span>

| ∥Current Line Rate∥ | 625       |
|---------------------|-----------|
| llView Selection:   | ○525 ◎625 |

#### **VBI / Data Lines**

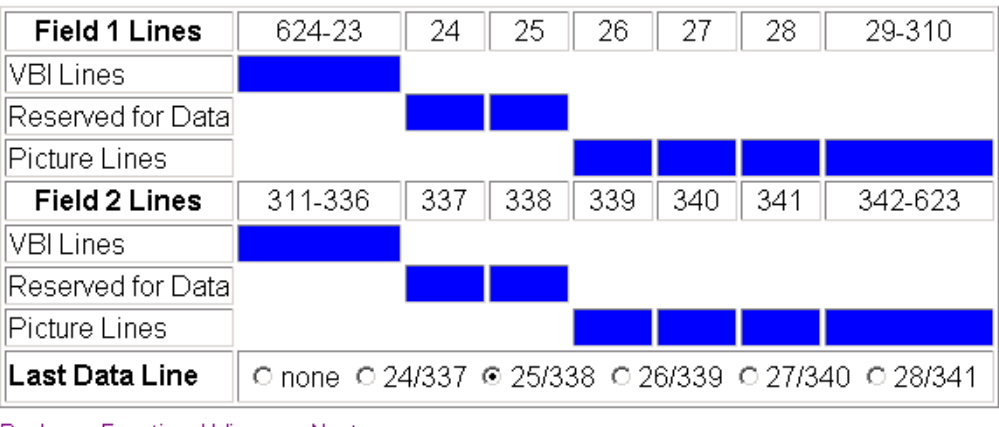

### **Frame Sync Web Page**

<span id="page-39-0"></span>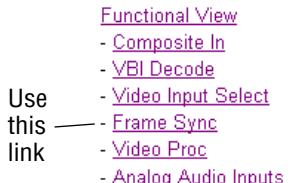

<span id="page-39-4"></span>Use the Frame Sync web page [\(Figure 24 on page 41](#page-40-0) and [Figure 25 on](#page-40-1)  [page 41](#page-40-1)) to:

- <span id="page-39-6"></span>• Adjust horizontal and vertical timing, and
- Freeze the current output or, if using a 2000GEN reference signal, select an automatic freeze mode for output when the signal is lost.

#### <span id="page-39-3"></span><span id="page-39-1"></span>**Timing Adjustment**

[Table 5](#page-39-3) shows the ranges of timing adjustment for 525 and 625 signal formats.

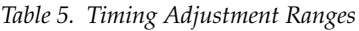

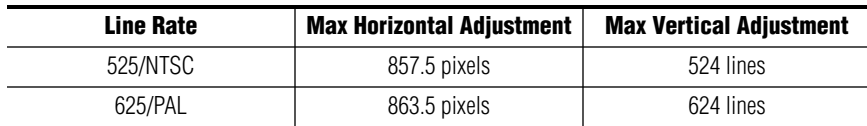

#### <span id="page-39-2"></span>**Freeze Mode Selection**

<span id="page-39-5"></span>The Freeze mode controls available depend on the output timing reference selected on the *[Video Input Select Web Page](#page-35-0)* on page 36.

When set to Frame Delay mode (using the **Video In** output timing reference), Freeze Mode allows you to manually freeze the output using **Field 1**, **Field 2**, or one **Frame** ([Figure 24 on page 41](#page-40-0)). A field freeze provides less resolution and no motion artifacts in the output. In Frame mode the resolution is higher since both fields are present, but the presentation of two fields can cause motion artifacts.

**Frame Sync** mode (using the 2000GEN **Internal Frame Reference** as the output timing reference) provides the manual activation selections plus **AutoBlack** and **AutoFreeze** modes to be used when the video signal is lost ([Figure 25 on](#page-40-1)  [page 41](#page-40-1)). AutoBlack outputs a black signal while AutoFreeze outputs the last complete video field.

*Figure 24. Frame Synchronizer Web Page – Video In Reference*

<span id="page-40-0"></span>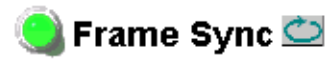

Model: KAM-DEC-4ADC Description: Frame Sync, Proc Amp, AV/4AA to SD/2AES Frame Location: Bay 1 QA 2000 Frame Slot: 2 Last Recalled E-MEM: Factory Defaults

#### **Timing Adjustment**

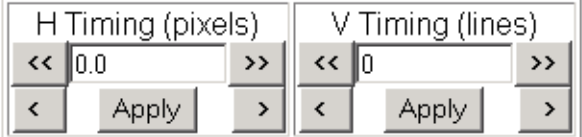

#### **Freeze Mode Selection**

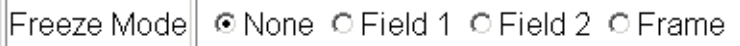

Back **Functional View**  Next (Video) Next (Audio)

*Figure 25. Frame Synchronizer Web Page – Internal Frame Reference*

<span id="page-40-1"></span>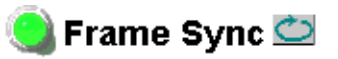

Model: KAM-DEC-4ADC Description: Frame Sync, Proc Amp, AV/4AA to SD/2AES Frame Location: Bay 1 QA 2000 Frame, Slot: 2 Last Recalled E-MEM: Factory Defaults

#### **Timing Adjustment**

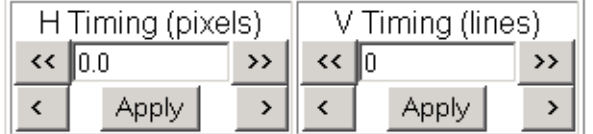

#### **Freeze Mode Selection**

|Freeze Mode|| ⊙ None ⊙ AutoBlack ⊙ AutoFreeze ⊙ Field 1 ⊙ Field 2 ⊙ Frame.

**Functional View** Back

Next (Video) Next (Audio)

### **Video Processing Web Page**

<span id="page-41-0"></span>**Functional View** - Composite In - VBI Decode - Video Input Select - Frame Sync Use this - <u>Video Proc</u> - Analog Audio Inputs link- Audio Channel Pairing - Audio Sync

- Audio Proc

<span id="page-41-5"></span>Use the Video Proc web page to:

- <span id="page-41-4"></span>• Enable/disable Standard or Advanced video processing,
- Turn on Color Bars test signal,
- Enable/disable video gain lock,
- Adjust component video gain  $(Y, B-Y, R-Y)$ ,
- Adjust component video DC Offset (Y, B-Y, R-Y),
- Adjust component video chroma phase (hue),
- Enable/disable soft and hard clipping controls, and
- Apply selected clip settings to VBI.

#### <span id="page-41-1"></span>**Video Processing Controls**

#### <span id="page-41-6"></span>**Video Processing Enable**

To bypass Video Processing on the SDI signal select **Disable** ([Figure 26 on](#page-42-0)  [page 43](#page-42-0)). To make video processing adjustments to the SDI signal select **Enable** or select **Color Bars** to use the internally generated 100% vertical color bars test signal.

Two modes of video processing are available, Standard or Advanced. With **Standard** selected, only the Y Channel Video Processing controls on the left will be visible along with the clipping controls.

When **Advanced** is selected, the B-Y and R-Y Gain and Balance/Offset controls will also be displayed as shown in [Figure 27 on page 45.](#page-44-0)

#### **Standard View**

In Standard View [\(Figure 26 on page 43\)](#page-42-0), adjust the following for the Y Channel:

- <span id="page-41-7"></span>• Contrast/Y Gain – adjust the percentage of luminance relative to white (50 to 149.6%).
- <span id="page-41-2"></span>• Saturation/Chroma Gain – adjust the percentage of saturation and chroma gain relative to 100% saturation (50 to 149.6%).
- <span id="page-41-8"></span>• Brightness/Y Offset – adjust the amount of brightness/Y offset in mV (-3.55 to 3.44%)
- <span id="page-41-3"></span>• Hue/Chroma Phase – adjust the hue/chroma phase in degrees (-89.8 to 89.8 degrees).

*Figure 26. Video Processing Web Page – Standard View*

<span id="page-42-0"></span>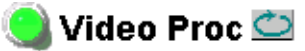

Model: KAM-DEC-4ADC Description: Frame Sync, Proc Amp, AV/4AA to SD/2AES Frame Location: Bay 1 QA 2000 Frame, Slot: 2 Last Recalled E-MEM: Factory Defaults

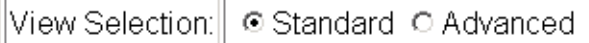

#### **Video Processing Controls**

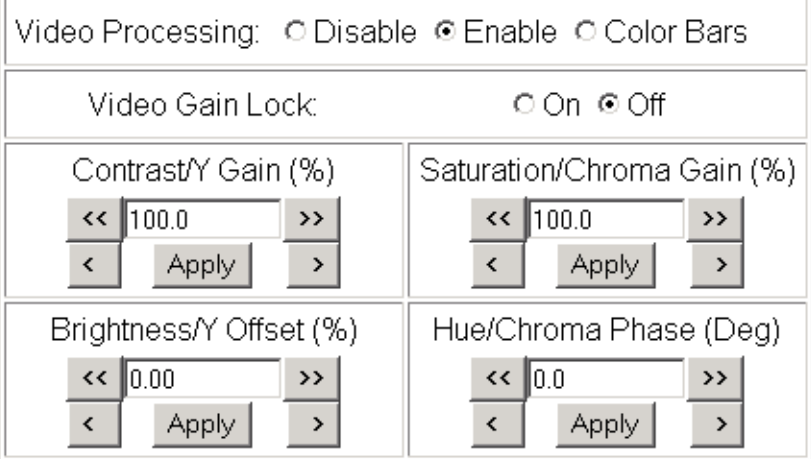

#### **Clipping Controls**

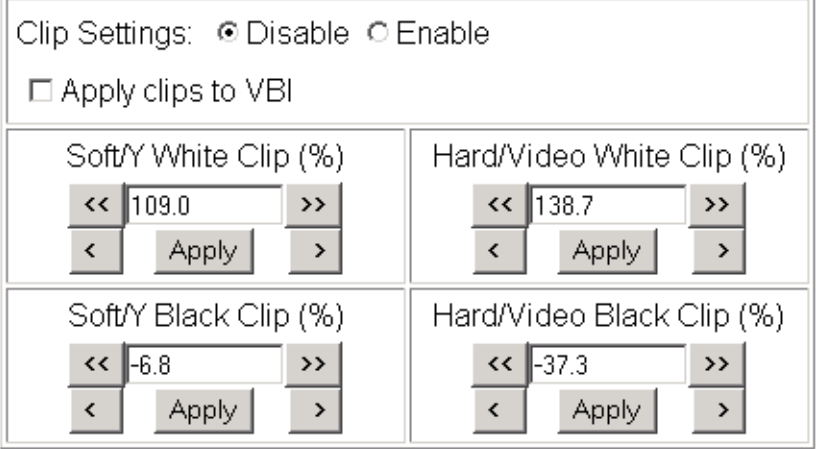

Reset to Default

Functional View Back

Next

#### **Advanced View**

In Advanced View [\(Figure 27 on page 45\)](#page-44-0), adjust the following for the B-Y and R-Y Channels:

- <span id="page-43-9"></span>**Note** To adjust gain for all channels simultaneously, set **Video Gain Lock** to **On**. This locks Y, B-Y, and R-Y adjustments together. Adjustment of one gain setting changes all gain values (Y, B-Y, R-Y) the same amount.
- <span id="page-43-2"></span>• B- $Y/R$ - $Y$  Gain – adjust the percentage of B- $Y$  and R- $Y$  gain relative to 100% (50 to 149.6%).
- <span id="page-43-3"></span>• B-Y/R-Y Balance/Offset – adjust the amount of B-Y and R-Y DC offset in mV (-3.55 to 3.44%)

#### <span id="page-43-0"></span>**Clipping Controls**

<span id="page-43-10"></span>Clipping controls are provided that affect the luminance (soft/Y) and overall saturation (hard/video) levels of the output signal.

Refer to [Figure 27 on page 45](#page-44-0). To enable the clip controls select the **Enable** radio button. You may also apply the clip levels to the vertical blanking interval by checking the **Apply clips to VBI** box.

Use the following clipping controls to adjust levels on the composite output:

- <span id="page-43-8"></span>• Use the **Soft/Y White Clip** control to set the clipping level for the top end (white) of the luminance signal (positive excursions).
- <span id="page-43-7"></span>• Use the **Soft/Y Black Clip** control to set the clipping level for the bottom end (black) of the luminance signal (negative spikes and Super Black).
- <span id="page-43-6"></span>• Use the **Hard/Video White Clip** control to set the clipping level for the top end (white) of the overall video signal (clips white and reduces overall saturation level to fit within clip).
- <span id="page-43-5"></span>• Use the **Hard/Video Black Clip** control to set the clipping level for the bottom end (black) of the overall video signal (clips black and reduces overall saturation level to fit within clip).

#### <span id="page-43-1"></span>**Reset To Default**

<span id="page-43-4"></span>Select the **Reset To Default** button on the bottom of the screen to return all values to the factory defaults.

*Figure 27. Video Processing Web Page – Advanced View*

#### <span id="page-44-0"></span>Video Proc

Model: KAM-DEC-4ADC\_Description: Frame Sync, Proc Amp, AV/4AA to SD/2AES Frame Location: Bay 1 QA 2000 Frame, Slot: 2 Last Recalled E-MEM: Factory Defaults

View Selection: C Standard © Advanced

#### Video Processing Controls

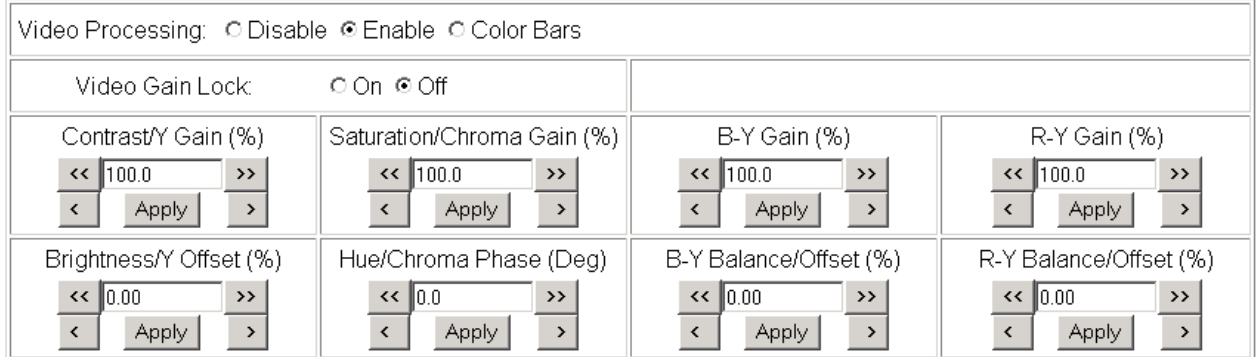

#### **Clipping Controls**

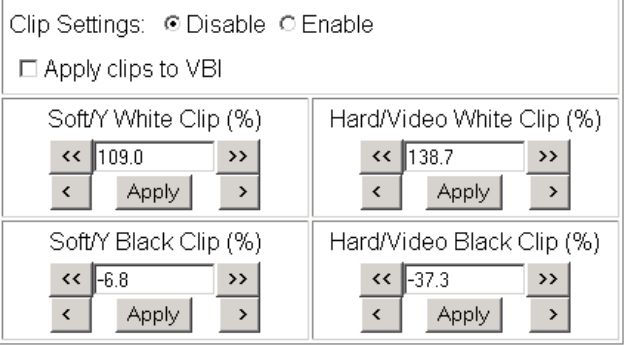

Reset to Default

**Functional View** Back Next

### <span id="page-45-0"></span>**Analog Audio Inputs Web Page**

- Composite In - VBI Decode

- Video Input Select
- Frame Sync
- Video Proc
- Use this - Analog Audio Inputs - Audio Channel Pairing link- Audio Sync
	- Audio Proc

<span id="page-45-6"></span><span id="page-45-5"></span>Use the Analog Audio Inputs web page [\(Figure 28\)](#page-45-1) to set maximum analog audio input levels.

- <span id="page-45-4"></span>• **Signal Present** is reported if the incoming signal is greater than -40 dBFS.
- <span id="page-45-2"></span>• **Clipping** is reported for incoming signals in excess of approximately 0.5 dB of maximum level.
- <span id="page-45-3"></span>• **Maximum Input Level** is adjustable -2.0 to +28 dBu for each analog audio input. Kameleon uses this value to adjust the signal level into the A-to-D converter for the best signal-to-noise and dynamic range.

*Figure 28. Analog Audio Inputs Web Page*

#### <span id="page-45-1"></span>Analog Audio Inputs  $\bigcirc$

Model: KAM-DEC-4ADC Description: Frame Sync, Proc Amp, AV/4AA to SD/2AES Frame Location: Bay 1 QA 2000 Frame, Slot: 2 Last Recalled E-MEM: Factory Defaults

#### **Analog Audio Inputs**

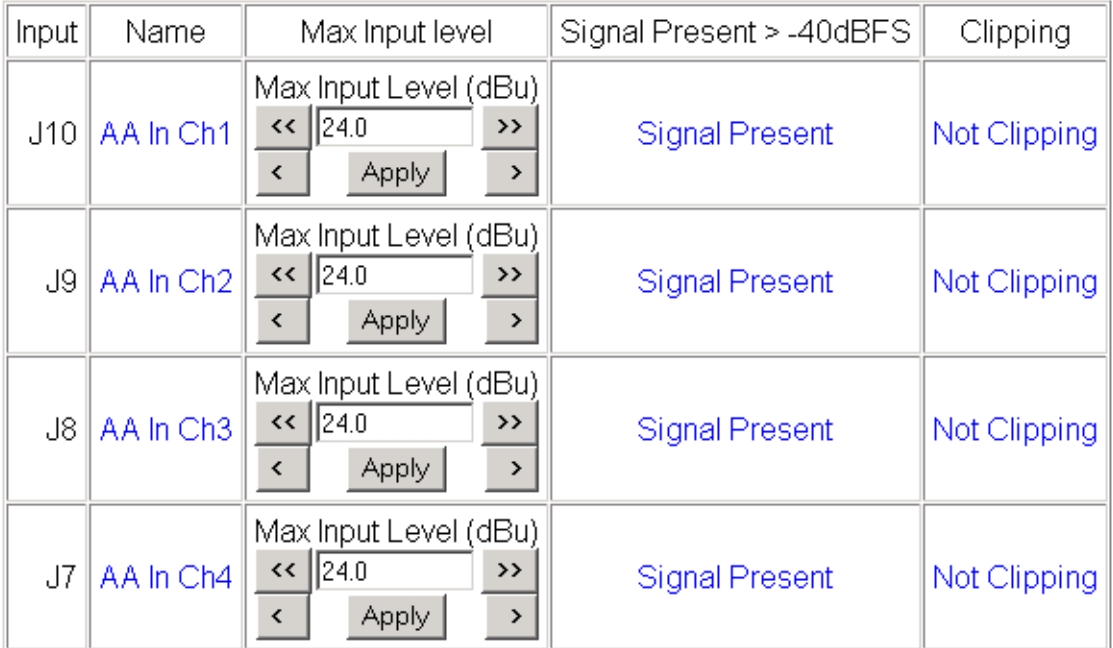

**Functional View** Next

### **Audio Channel Pairing Web Page**

<span id="page-46-0"></span>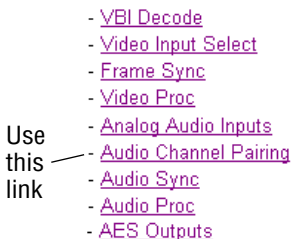

<span id="page-46-5"></span><span id="page-46-4"></span><span id="page-46-3"></span><span id="page-46-2"></span>The channel pairing web page ([Figure 29](#page-46-1)) allows the input audio channels to be arbitrarily recombined into new pairs and swapped or set to **Silence**. The rows represent the audio input channels and the columns represent the audio output channels. The columns are grouped together into two different pairs (Pair 1 Ch A and Ch B and Pair 2 Ch A and Ch B).

**Note** Audio input names are assigned using the **I/O Config** web page.

*Figure 29. Audio Channel Pairing Web Page*

#### <span id="page-46-1"></span>Audio Channel Pairing

Model: KAM-DEC-4ADC Description: Frame Sync, Proc Amp, AV/4AA to SD/2AES Frame Location: Bay 1 QA 2000 Frame Slot: 2 Last Recalled E-MEM: Factory Defaults

#### Pair Input Audio Channels

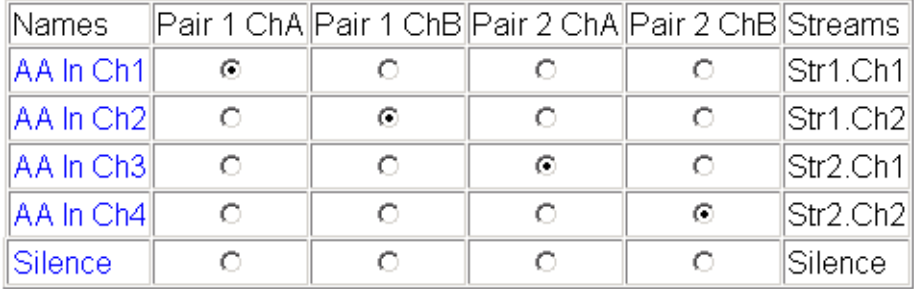

Back **Functional View** Next

### **Audio Sync Web Page**

<span id="page-47-0"></span>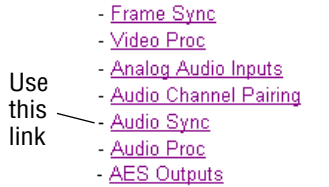

<span id="page-47-6"></span><span id="page-47-5"></span>Use the Audio Sync web page ([Figure 30 on page 49](#page-48-0)) to:

- <span id="page-47-3"></span>• Synchronize the two audio channel pairs to video Frame Sync, and/or
- Add audio delay using the delay adjust controls to add delay to each channel or lock the channels together as a pair and adjust delay.

#### <span id="page-47-1"></span>**Enable Auto Track**

Select the **On** checkbox to enable auto tracking to synchronize the audio pair to the video frame sync. The amount of auto tracking applied is shown in the Auto Tracking Delay read-only display.

The total amount of delay is reported in the Total Delay read-only display for each channel.

#### <span id="page-47-4"></span><span id="page-47-2"></span>**Delay Adjustments**

Each audio channel can be adjusted for delay separately or in pairs. Use the following adjustments for audio delay:

- To lock the two channels in a pair together, select the **Channel Lock** checkbox for Pair 1 or Pair 2.
- Adjust the delay for each channel with the Ch A Delay Adjust and Ch B Delay adjust controls for each pair. If the pair is locked, adjusting either control will set the delay to the same value for each channel in the pair.

*Figure 30. Audio Synchronizer Web Page*

### <span id="page-48-0"></span>Audio Sync<sup>t</sup>

Model: KAM-DEC-4ADC\_Description: Frame Sync, Proc Amp, AV/4AA to SD/2AES Frame Location: Bay 1 QA 2000 Frame, Slot: 2 Last Recalled E-MEM: Factory Defaults

|                                                             | Pair 1                                                                                                    | Pair 2                                                                                                    |  |
|-------------------------------------------------------------|----------------------------------------------------------------------------------------------------|----------------------------------------------------------------------------------------------------|--|
| Ch A                                                        | AA In Ch1                                                                                                    | Ch A<br>AA In Ch <sub>3</sub>                                                                                                    |  |
| Ch B                                                        | AA In Ch <sub>2</sub>                                                                                                    | ChB<br>AA In Ch4                                                                                                    |  |
|                                                             | ChB<br>Ch A                                                                                                    | ChB<br>Ch A                                                                                                    |  |
| Enable Auto Track                                           | ⊠ On                                                                                                    | Enable Auto Track<br><b>☑</b> On                                                                                                    |  |
| Auto Tracking Delay                                         | 30 <sub>ms</sub>                                                                                                    | Auto Tracking Delay<br>30 <sub>ms</sub>                                                                                                    |  |
| <b>Total Delay</b>                                          | 30 <sub>ms</sub><br>30 <sub>ms</sub>                                                                                                   | 30 <sub>ms</sub><br><b>Total Delay</b><br>30 <sub>ms</sub>                                                                                                    |  |
| Channel Lock                                                | ⊠Locked                                                                                                    | Channel Lock<br><b>⊠</b> Locked                                                                                                    |  |
| l٨<br>$\leftrightarrow$<br>$\langle$<br>lo.<br>$\prec$<br>≺ | Ch A Delay Adjust (mS)<br>$\rightarrow$<br>Apply<br>$\rightarrow$<br>Ch B Delay Adjust (mS)<br>$\rightarrow$<br>Apply<br>$\rightarrow$ | Ch A Delay Adjust (mS)<br>くく<br>n<br>$\rightarrow$<br>Apply<br>$\langle$<br>$\rightarrow$<br>Ch B Delay Adjust (mS)<br>lo.<br>くく<br>$\rightarrow$<br>Apply<br>$\overline{\phantom{a}}$<br>$\rightarrow$ |  |

Back (Video) **Functional View** Next Back (Audio)

### <span id="page-49-0"></span>**Audio Processing Web Page**

- Video Proc - Analog Audio Inputs

- Audio Channel Pairing

- <u>Audio Sync</u> Use this - Audio Proc - AES Outputs linkE-MEM® Slot Config

<span id="page-49-5"></span>Use the Audio Processing web page [\(Figure 31 on page 51\)](#page-50-0) to adjust the following for each audio pair:

- <span id="page-49-6"></span>• Adjust audio signal gain for each individual channel or the two audio pairs,
- Lock gain settings for simultaneous channel A/channel B adjustment, and
- <span id="page-49-3"></span>• Select a processing option for each channel.

### <span id="page-49-1"></span>**Audio Gain**

Each audio channel can be adjusted for gain separately or in pairs. Use the following adjustments for audio gain:

- To lock the two channels in a pair together, select the Gain Settings **Locked** checkbox for Pair 1 and/or Pair 2.
- Adjust the gain  $(-40 \text{ to } +6 \text{ dB})$  for each channel with the Ch A Gain Adjust and Ch B Gain adjust controls for each pair. If the pair is locked, adjusting either control will set the gain to the same value for each channel in the pair.
- **Note** After gain has been adjusted, a straight quote mark (') will be added to Ch A' and Ch B' to indicate the status of the channels after gain.

### <span id="page-49-2"></span>**Output Processing**

<span id="page-49-4"></span>Set the output processing for each channel with the Processing pulldown to one of the following:

- Pass
- **Invert**
- $A+B$
- A-B
- $-(A+B)$
- 1 kHz (test tone)
- 400 Hz (test tone)
- **Silence**

The Presence and Clipping status of each audio channel is reported as **True** or **False** in the read-only displays. If the audio is > -40 dBFS, it will be reported as **True**. If clipping is < 0.5 dBFS, it will be reported as **False** as shown in [Figure 31 on page 51](#page-50-0).

*Figure 31. Audio Processing Web Page*

<span id="page-50-0"></span>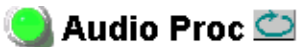

Model: KAM-DEC-4ADC Description: Frame Sync, Proc Amp, AV/4AA to SD/2AES Frame Location: Bay 1 QA 2000 Frame, Slot: 2 Last Recalled E-MEM: Factory Defaults

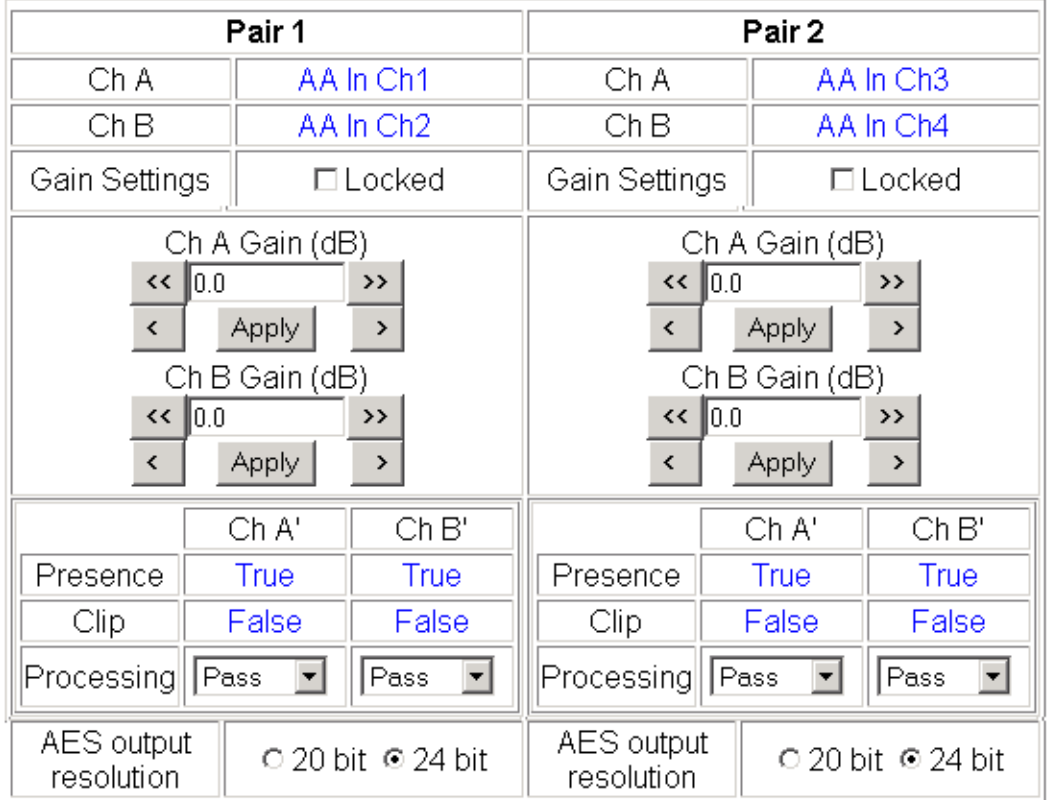

Note: Presence = > -40 dBFS, Clip = > -0.5 dBFS

Functional View **Back** Next

### <span id="page-51-0"></span>**AES Outputs Web Page**

- Video Proc
- Analog Audio Inputs
- Audio Channel Pairing
- Audio Sync - Audio Proc

Slot Config

- Use this - <u>AES Outputs</u>
- E-MEM® link

<span id="page-51-3"></span><span id="page-51-2"></span>Use the AES Outputs web page ([Figure 32](#page-51-1)) to do the following:

- Select audio pairs for output to the assigned audio connectors (refer to *[Input/Output Configuration Web Page](#page-26-0)* on page 27 for connector information and audio signal name assignment).
- Status reporting on this page will show the following:
	- Whether **Unbalanced** or **Balanced** audio outputs are enabled (set on *[Input/Output Configuration Web Page](#page-26-0)* on page 27),
	- Output Sample Rate for the AES outputs,
	- Output resolution as selected on the *[Audio Processing Web Page](#page-49-0)* on [page 50](#page-49-0). A link to this page is provided.

*Figure 32. AES Outputs Web Page*

### <span id="page-51-1"></span>AES Outputs

Model: KAM-DEC-4ADC Description: Frame Sync, Proc Amp, AV/4AA to SD/2AES Frame Location: Bay 1 QA 2000 Frame Slot: 2 Last Recalled E-MEM: Factory Defaults

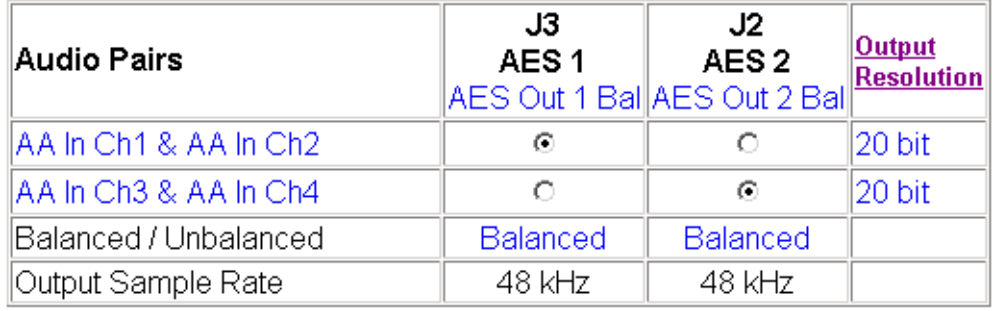

**Functional View** Back

### **E-MEM Configuration Web Page**

<span id="page-52-0"></span>- Analog Audio Inputs - Audio Channel Pairing - Audio Sync - Audio Proc - AES Outputs Use this <u>- E-MEM®</u> linkSlot Config Software Update

<span id="page-52-2"></span>The E-MEM page provides local operations for learning and recalling configurations into five E-MEM registers. File operations are also available for saving or loading the learned E-MEM files to and from a hard disk or other accessible media.

<span id="page-52-4"></span><span id="page-52-3"></span>Factory default settings for all channels can be recalled by selecting the **Recall factory settings** button. To return the module to the factory signal names (such as the signal inputs), select the **Recall factory names** button.

There are two E-MEM view selections: **Standard** and **Advanced**.

In Standard view [\(Figure 33](#page-52-1)), any one of five learned E-MEMs can be recalled by selecting the corresponding **Recall** button in the Local Operations window. This will place the configuration for the entire module into that E-MEM into the KAM-DEC-4ADC. This change will occur immediately upon recall. The name of the last recalled E-MEM will appear in the top header of each web page for the module.

To learn an E-MEM select the **Advanced** button in the View Selection section. This will open the Advanced view [\(Figure 34 on page 54\)](#page-53-0).

*Figure 33. E-MEM Web Page (Standard View)*

<span id="page-52-1"></span>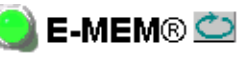

Model: KAM-DEC-4ADC Description: Frame Sync, Proc Amp, AV/4AA to SD/2AES Frame Location: Bay 1 QA 2000 Frame, Slot: 2 Last Recalled E-MEM: Factory Defaults

View Selection: © Standard ○ Advanced

#### E-MEM®

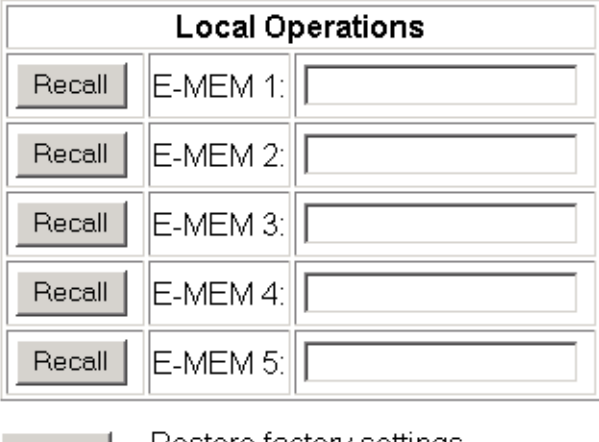

Restore factory settings Recall

Restore factory names Recall

<span id="page-53-1"></span>The Advanced View [\(Figure 34\)](#page-53-0) includes a File Operations section to Learn a configuration into E-MEM (**Learn**), save a file to a disk location (**Save to...**) or load a file from a disk location (**Load from...**).

To learn an E-MEM:

- **1.** Open the Advanced view.
- **2.** When the configuration is complete for all channels on the module, type a descriptive name for the configuration into an unused E-MEM register (or overwrite an existing one).
- **3.** Learn the E-MEM to memory by selecting the corresponding **Learn** button. All channel configurations are learned at once and stored in the same register. This register is now learned and ready for recall.

*Figure 34. E-MEM Web Page (Advanced View)*

### <span id="page-53-0"></span>े E-MEM® ©

Model: KAM-DEC-4ADC Description: Frame Sync, Proc Amp, AV/4AA to SD/2AES Frame Location: Bay 1 QA 2000 Frame, Slot: 2 Last Recalled E-MEM: Factory Defaults

○ Standard © Advanced View Selection:

#### E-MEM®

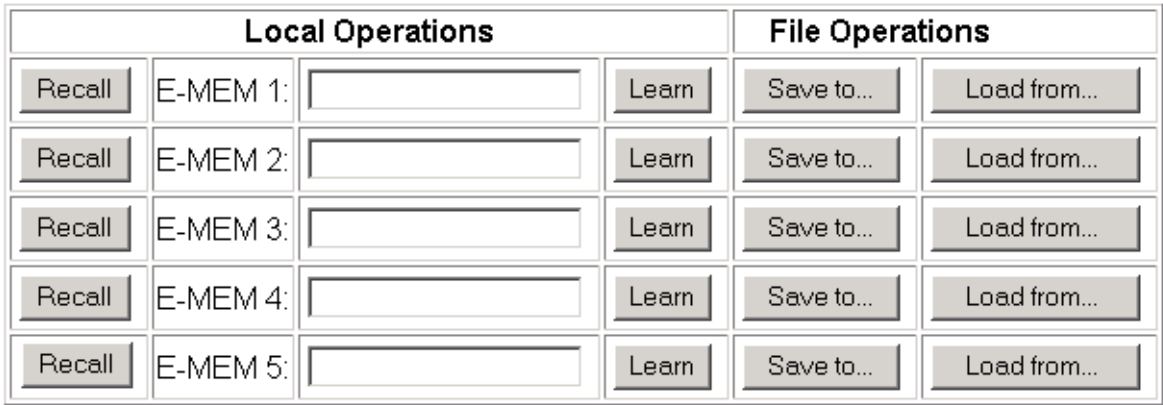

Restore factory settings Recall

Recall

Restore factory names

#### <span id="page-54-0"></span>**File Operations**

#### <span id="page-54-2"></span>**Save File**

File operations allow you to save learned configurations to a computer hard drive or other accessible media for later recall to the onboard E-MEM registers of any Kameleon module in your system.

To save to a file, first make sure you have learned the configuration, then press the **Save To...** button.

This will bring up a File Download screen similar to [Figure 35.](#page-54-1) Select **Save**.

<span id="page-54-1"></span>*Figure 35. File Download Screen*

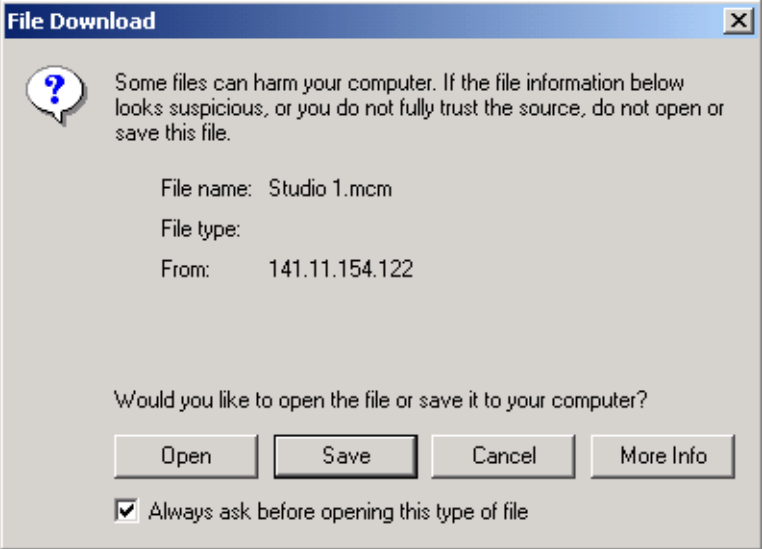

This will bring up the Save As screen as shown in [Figure 36.](#page-55-0) Locate or create a directory for storing the E-MEMs and select **Save**. This E-MEM register is now saved to the selected location and may be recalled as described below.

<span id="page-55-0"></span>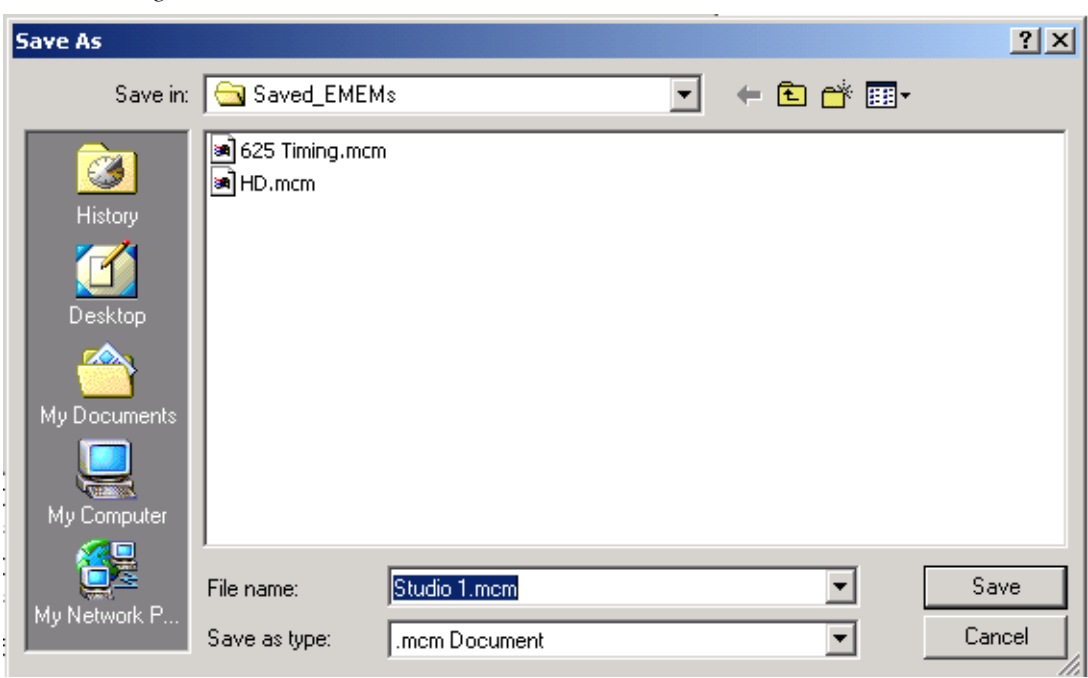

*Figure 36. Save As Screen*

#### <span id="page-55-2"></span>**Load File**

A file may be loaded from a saved directory to a register on the E-MEM web page by selecting the **Load From...** button in the associated E-MEM register in the Advanced view. This will bring up the Load E-MEM web page ([Figure 37\)](#page-55-1).

*Figure 37. Load E-MEM Web Page*

### <span id="page-55-1"></span>**Load E-MEM 1**

Model: KAM-DEC-4ADC Description: Frame Sync, Proc Amp, AV/4AA to SD/2AES Frame Location: Bay 1 QA 2000 Frame Slot: 2

Load file into E-MEM 1...

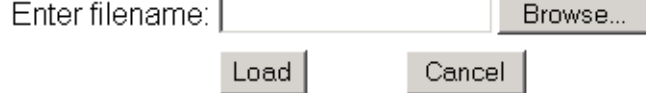

Enter a path and filename or use the **Browse** button to locate your saved E-MEM files. Browse to the Choose File screen [\(Figure 38\)](#page-56-0), select the E-MEM file to download and select **Open**.

<span id="page-56-0"></span>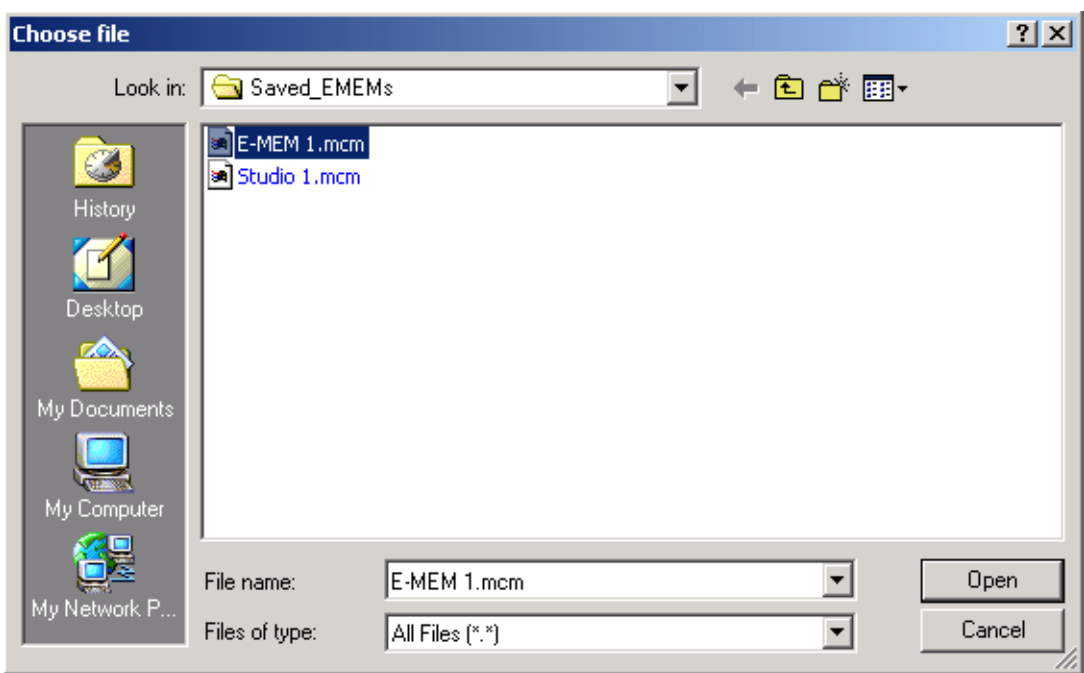

*Figure 38. Choose File Screen*

This will place the path and filename in the Load E-MEM screen [\(Figure 37](#page-55-1)  [on page 56](#page-55-1)). If this is the correct file, select **Load**. Continue to load files or select **Cancel** to return to the main E-MEM web page. Loaded files will now be entered in the associated E-MEM registers.

Select the associated **Recall** button for each E-MEM register to load the configuration to the module.

## <span id="page-57-0"></span>**Slot Configuration**

- Analog Audio Inputs Audio Channel Pairing <span id="page-57-7"></span>Use the Slot Config web page [\(Figure 39 on page 59\)](#page-58-0) to:

- <span id="page-57-5"></span>• Assign an appropriate name to the module slot,
- Assign an Asset Tag identification,
- Enable/disable the **Locate Module** function,
- Save module configuration and enable slot memory,
- Check SNMP related 2000NET module switch settings, and
- Enable/disable SNMP reporting for the specific Kameleon slot.

#### **Slot Identification**

You may identify the module by typing a specific name in the **Name** field. The assigned name is stored on the 2000NET module and travels with the 2000NET module if it is moved to another frame. Select **Default** to enter the factory default module name.

<span id="page-57-4"></span>An asset identification may be entered in the **Asset Tag** field. This will appear on the module Status web page and in the NetConfig inventory report.

#### <span id="page-57-2"></span>**Locate Module**

<span id="page-57-6"></span>When enabled by selecting the **Flash** pulldown, the **Locate Module** function flashes the yellow COMM and CONF LEDs on the front of the module to make it easy to locate in the frame (see *[Operation Indicator LEDs](#page-13-0)* on page 14).

#### <span id="page-57-3"></span>**Slot Memory**

<span id="page-57-8"></span>The slot configuration for each media module is automatically saved periodically to the 2000NET module in that frame. You may also select the **Learn Module Config** button at any time to save the current configuration for this slot. The configuration is saved on the 2000NET module. If the 2000NET module is removed or powered down, the stored configurations are not saved.

<span id="page-57-9"></span>When the **Restore upon Install** box has been checked, the current configuration saved to this slot is saved as slot memory. When the current module is removed and another module of the same type is installed, the configuration saved to the 2000NET module will be downloaded to the new module. The box must be checked before the current module with the saved configuration is removed.

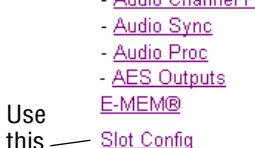

Software Update

<span id="page-57-1"></span>link

*Figure 39. Slot Configuration Web Page*

<span id="page-58-0"></span>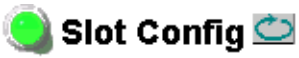

Model: KAM-DEC-4ADC Description: Frame Sync, Proc Amp, AV/4AA to SD/2AES Frame Location: Bay 9 QA 2000 Frame, Slot: 2

#### **Slot Identification**

Name: KAM-DEC-4ADC **Default** Asset Tag: |

#### **Locate Module**

 $\sqrt{C}$ च

#### Slot Memory

 $\Box$  Restore upon Install

Learn Module Config

#### **Frame Health Reporting**

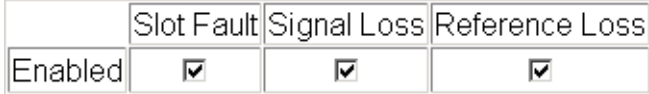

#### **Hardware Switch Controls**

Module Status Reporting: Enabled Asynchronous Status Reporting: Enabled

#### **Slot SNMP Trap Reports**

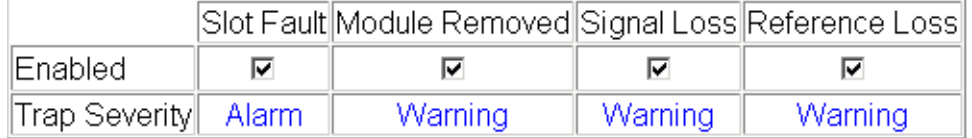

#### <span id="page-59-0"></span>**Frame Heath Reporting**

<span id="page-59-3"></span>The reporting of Slot Fault, Signal Loss, and Reference Loss can be enabled or disabled to the Frame Health connector on the rear of the Kameleon frame by selecting or deselecting the corresponding checkbox.

#### <span id="page-59-1"></span>**Hardware Switch Controls**

This section is a read-only status report of 2000NET module switch settings for Module Status Reporting and Asynchronous Status Reporting. These functions must be enabled for the following Slot SNMP Trap Reports to function.

#### <span id="page-59-2"></span>**Slot SNMP Trap Reports**

<span id="page-59-4"></span>This section is displayed only when the SNMP Agent software has been installed on the 2000NET module (refer to the *2000NET Instruction Manua*l for installation instructions). Slot SNMP traps can be enabled only when the hardware switches for Module Fault reporting and Asynchronous Status reporting are enabled on the 2000NET module (dipswitch S1 segment 7 and dipswitch S2 segment 1).

The enabled SNMP traps will be reported to any SNMP manager that is identified as an SNMP Report Destination in 2000NET configuration. Trap severity is read-only hard-coded information that is interpreted and responded to by the SNMP Manager software configuration.

### **Software Update Web Page**

<span id="page-60-0"></span>- Audio Sync - Audio Proc - AES Outputs E-MEM® Use this Slot Config linkSoftware Update <span id="page-60-3"></span>The Software Update web page [\(Figure 40](#page-60-1)) allows you to download new software versions for the module using the FTP server method described in the 2000NET Instruction Manual available on-line.

<span id="page-60-2"></span>Software may also be updated using the NetConfig Networking Application PC option available with Modular and other Grass Valley products as described in the documentation that accompanies the option.

Refer to the latest module Release Notes for complete details on how to obtain and install the latest software for this module.

*Figure 40. Software Update Web Page*

#### <span id="page-60-1"></span>Software Update

Model: KAM-DEC-4ADC Description: Frame Sync, Proc Amp, AV/4AA to SD/2AES Frame Location: Bay 9 QA 2000 Frame Slot: 2 Software Version: 4.0.3 Firmware Version: X1=2.2.55, X2=2.3.2 Enter Username, Password and File to Initiate Update

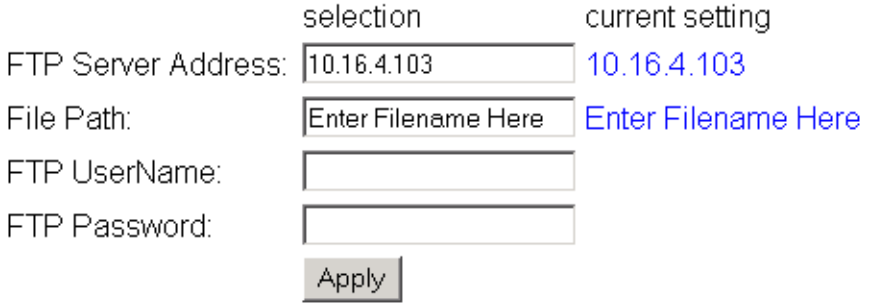

## <span id="page-61-1"></span><span id="page-61-0"></span>**Specifications**

**Note** Specifications are subject to change without notice.

#### *Table 6. SDI Output Specifications*

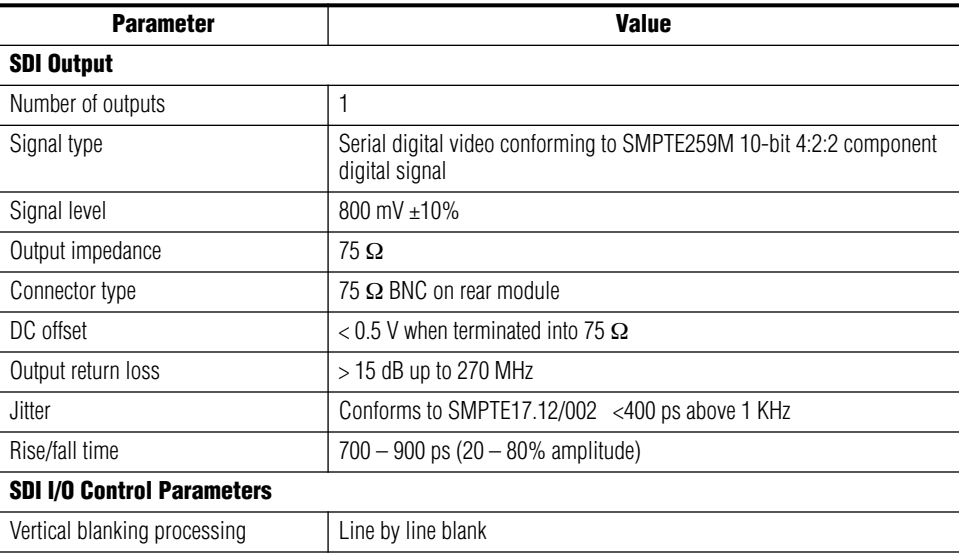

### *Table 7. Composite Input Specifications*

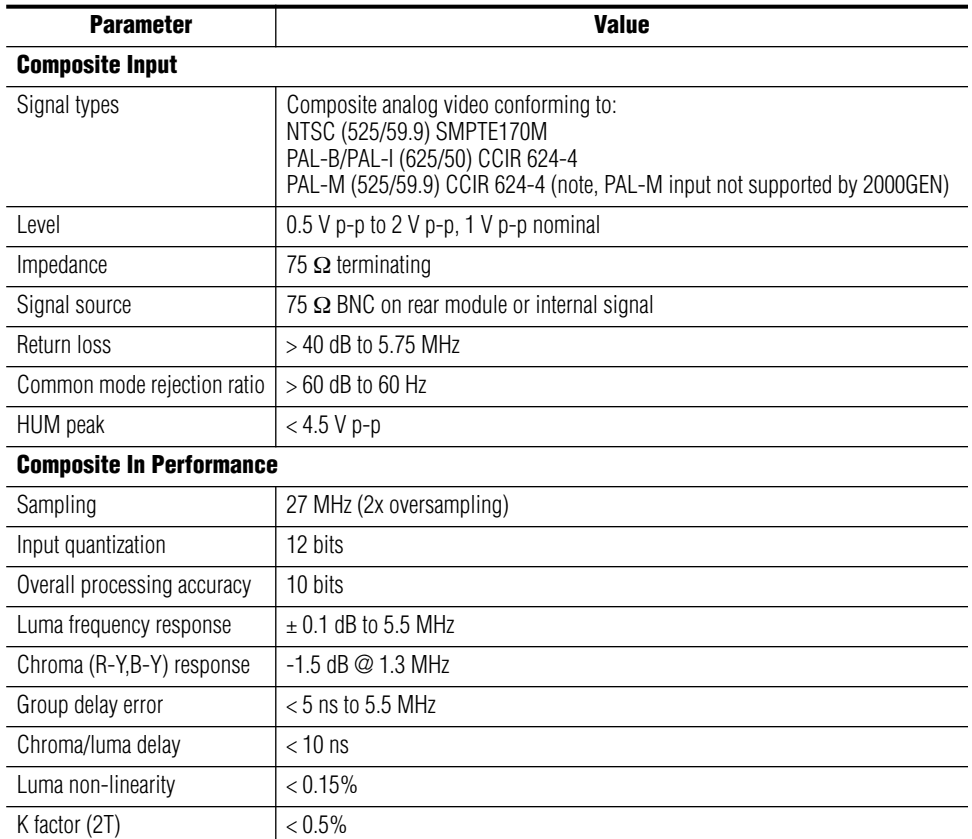

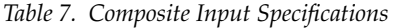

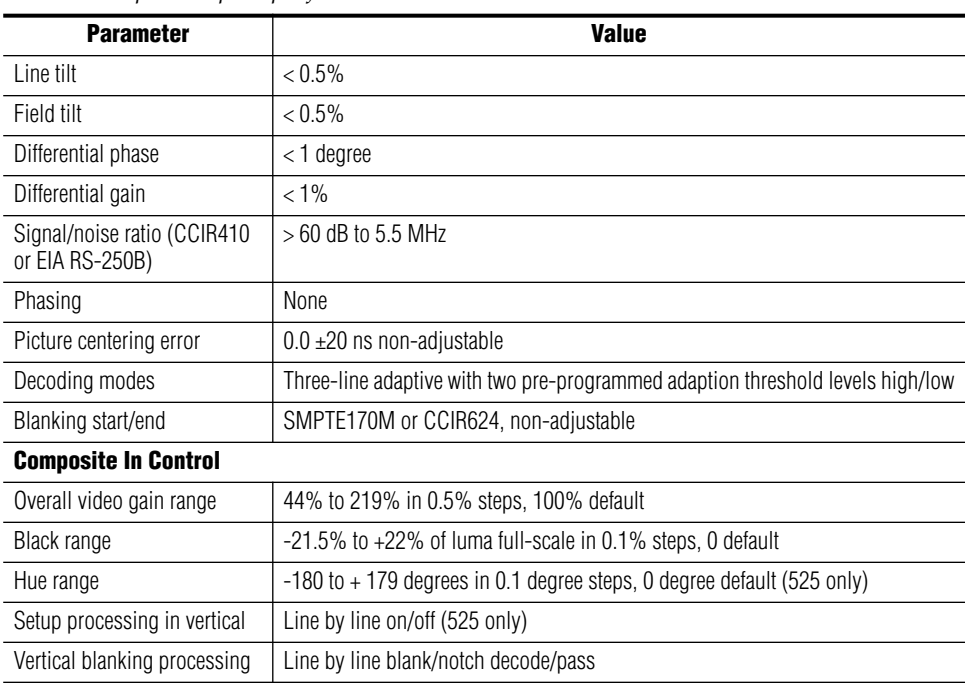

#### *Table 8. Audio ADC Specifications*

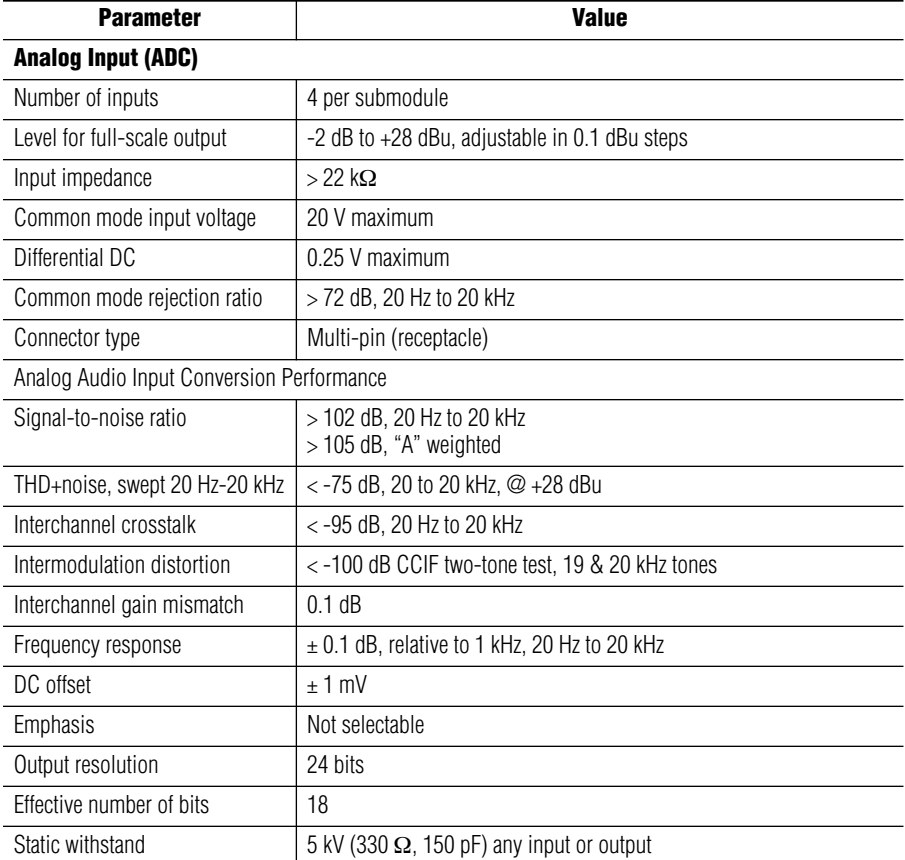

*Table 9. Frame Sync/Timing Specifications* 

| <b>Parameter</b>                                  | <b>Value</b>                    |
|---------------------------------------------------|---------------------------------|
| <b>Video Frame Sync Timing Control Parameters</b> |                                 |
| Delay adjustment (main)                           | 0 to 1 frame in 37 ns steps     |
| Additional delay, SDI out                         | 0 to 151 $\mu$ s in 37 ns steps |

#### *Table 10. Main Video Processing Specifications*

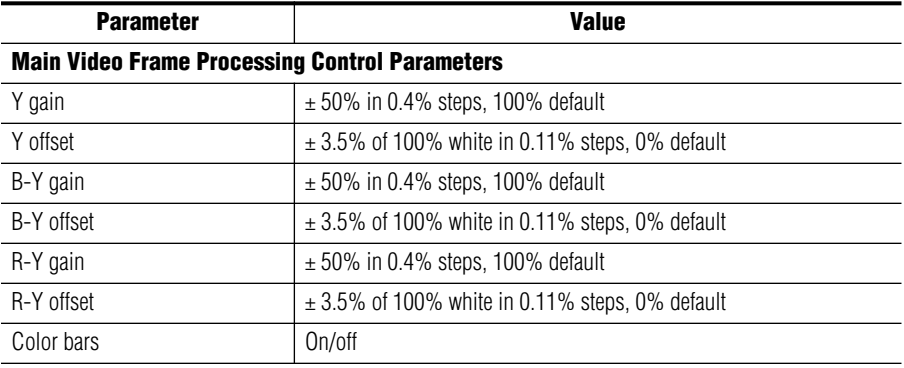

#### *Table 11. Audio Processing Specifications*

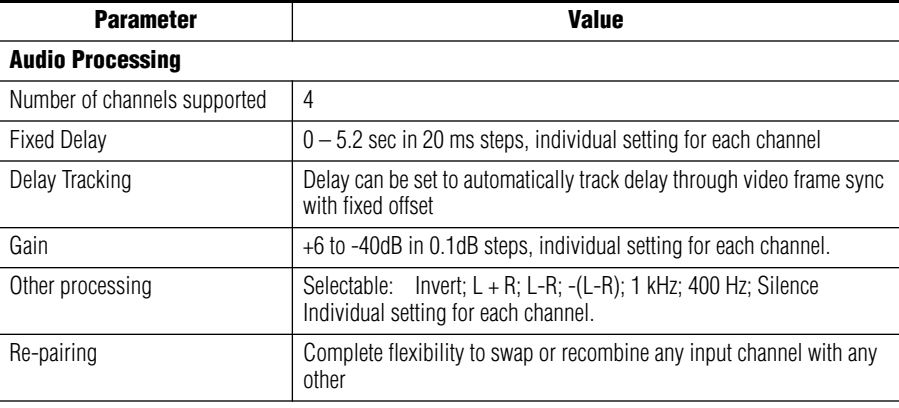

| <b>Parameter</b>           | <b>Value</b>                                                    |                                    |  |
|----------------------------|-----------------------------------------------------------------|------------------------------------|--|
| <b>AES/EBU Output</b>      | <b>Balanced (AES3-1992)</b>                                     | <b>Unbalanced (AES3id 2001)</b>    |  |
| Signal type                | AES3 1992. 110 $\Omega$                                         | AES3id 2001. 75 $\Omega$           |  |
| Signal level               | $3 \text{ V p-p } \pm 0.2 \text{ V} \textcircled{2} 110 \Omega$ | 1 V p-p $\pm$ 0.2 V @ 75 $\Omega$  |  |
| Rise/fall time             | 5 ns to 30 ns, 110 $\Omega$ load                                | 37 ns $\pm$ 7 ns, 75 $\Omega$ load |  |
| Output return loss         | > 25 dB (100 kHz to 6 MHz)                                      | $>15$ dB (100 kHz to 6 MHz)        |  |
| DC offset                  | $< 50$ mV                                                       | $< 50$ mV                          |  |
| Sample rate                | 48 kHz                                                          | 48 kHz                             |  |
| Bits/sample                | 20/24 bits/sample, selectable                                   | 20/24 bits/sample, selectable      |  |
| <b>AES/EBU Performance</b> |                                                                 |                                    |  |
| Static withstand           | $5$ kV (330 $\Omega$ , 150 pF)                                  |                                    |  |

<span id="page-64-0"></span>*Table 12. AES/EBU Output Specifications*

*Table 13. Electrical Length Specifications* 

| <b>Parameter</b>         | <b>Value</b>          |  |
|--------------------------|-----------------------|--|
| <b>Electrical Length</b> |                       |  |
| Composite In to SDI Out  | 1 line $+$ 10 $\mu$ s |  |
| Analog Audio to AES/EBU  | $1.2 \text{ ms}$      |  |

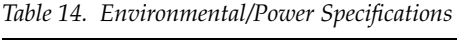

<span id="page-64-1"></span>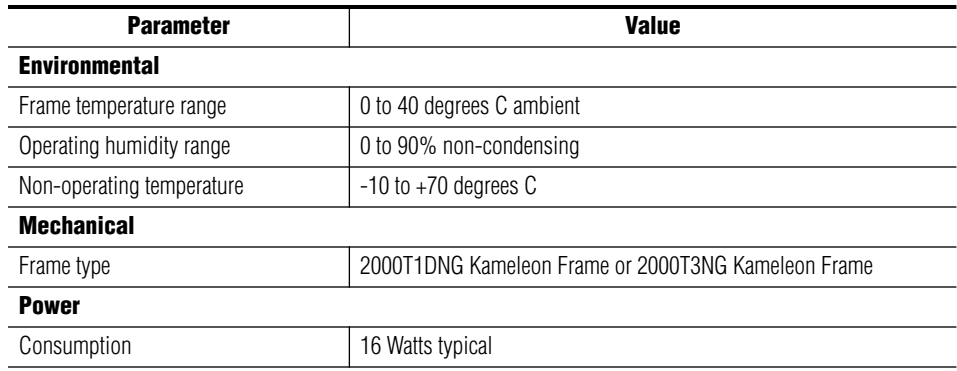

## <span id="page-65-5"></span><span id="page-65-0"></span>**Service**

<span id="page-65-3"></span>The Kameleon modules make extensive use of surface-mount technology and programmed parts to achieve compact size and adherence to demanding technical specifications. Circuit modules should not be serviced in the field except to check and replace fuses.

### <span id="page-65-1"></span>**Troubleshooting**

<span id="page-65-4"></span>If your module is not operating correctly, proceed as follows:

- Check frame and module power at the front edge testpoints [\(Figure 41\)](#page-65-2).
- If power is not present, check the fuse on the  $+24$  V input [\(Figure 41\)](#page-65-2).
- Check for presence and quality of input signals.
- Verify that source equipment is operating correctly.
- Check cable connections.

#### *Figure 41. Location of Module Fuse and Voltage Testpoints*

<span id="page-65-2"></span>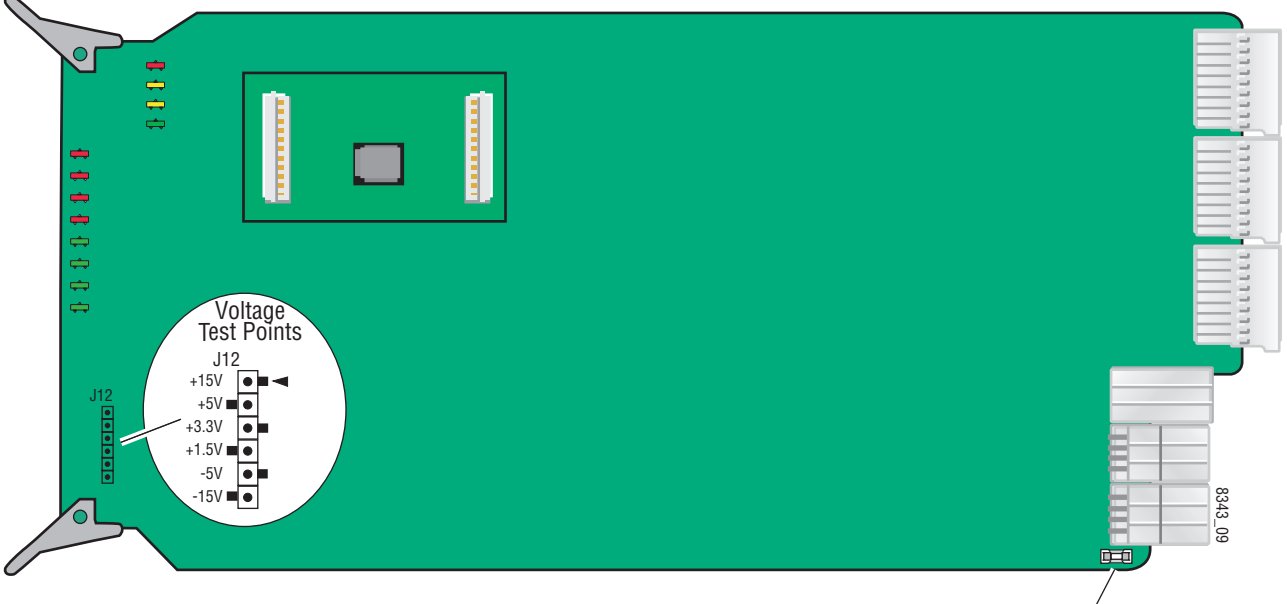

Fuse F1, 2A 125 V

Refer to [Figure 7 on page 13](#page-12-1) for the location of PWR LED and [Table 2 on](#page-13-1)  [page 14](#page-13-1) for proper LED indications.

If the module is still not operating correctly, replace it with a known good spare and return the faulty module to a designated Grass Valley repair depot. Call your Grass Valley representative for depot location.

Refer to the *[Contacting Grass Valley](#page-1-0)* at the front of this document for the Grass Valley Customer Support Information number.

# <span id="page-66-0"></span>*Index*

### **Numerics**

2000GEN module for output timing [38](#page-37-3) requirement [8](#page-7-4) 2000NET module hardware requirements [7](#page-6-2) software requirement [8](#page-7-5) 525 input signal input signal setup summary table [15](#page-14-2) web page control [32](#page-31-2) video input signal standard summary table [15](#page-14-3) web page control [32](#page-31-3)

### **A**

AES audio outputs output resolution [17](#page-16-0) specifications [65](#page-64-0) web page control [52](#page-51-2) AES Outputs web page [52](#page-51-3) analog audio inputs cabling [12](#page-11-6) clipping [46](#page-45-2) connections [27](#page-26-2) maximum input levels summary table [16](#page-15-0) web page control [46](#page-45-3) signal status [46](#page-45-4) Analog Audio Inputs web page [46](#page-45-5) Apply button [21](#page-20-2) Asset Tag assigning [58](#page-57-4) Status web page [24](#page-23-4) audio channel lock summary table [17](#page-16-1) web page control [48](#page-47-3) channel pairing summary table [16](#page-15-1) web page control [47](#page-46-2)

channel swap summary table [16](#page-15-2) web page control [47](#page-46-3) delay channel lock [17](#page-16-2) summary table [17](#page-16-2) web page controls [48](#page-47-4) gain summary table [17](#page-16-1) web page controls [50](#page-49-3) processing summary table [17](#page-16-3) web page controls [50](#page-49-4) silence [47](#page-46-4) synchronizing [48](#page-47-3) Audio Channel Pairing web page [47](#page-46-5) Audio Proc web page [50](#page-49-5) Audio Sync web page [48](#page-47-5) auto tracking (audio) summary table [16](#page-15-3) web page control [48](#page-47-6)

### **B**

balanced audio [27](#page-26-2) balanced audio outputs cabling [12](#page-11-7) B-Y and R-Y gain summary table [16](#page-15-4) web page control [44](#page-43-2) B-Y and R-Y offset summary table [16](#page-15-5) web page control [44](#page-43-3)

### **C**

chroma gain (saturation) summary table [16](#page-15-6) web page control [42](#page-41-2) clipping audio [50](#page-49-6) Coarse adjust button

overview [21](#page-20-3) color code functional view page [30](#page-29-2) COMM LED [14](#page-13-2) compatible network software [7](#page-6-2) Composite In web page [31](#page-30-2) composite video in black level summary table [15](#page-14-4) web page control [32](#page-31-4) cabling [12](#page-11-8) gain summary table [15](#page-14-5) web page control [32](#page-31-5) CONF LED [14](#page-13-3) configuration overview [22](#page-21-1) Remote, GUI [15](#page-14-6) cooling [8](#page-7-6)

## **D**

data lines [36](#page-35-3) Decode mode summary table [15](#page-14-7) web page control [32](#page-31-6) documentation online [2](#page-1-1)

### **E**

E-MEM Advanced view [54](#page-53-1) description [53](#page-52-2) load file [56](#page-55-2) save file [55](#page-54-2) standard view [53](#page-52-2) web page [53](#page-52-2)

### **F**

```
factory defaults
 recall factory defaults 53
 summary table 15
 video processor 44
Factory names
 recall 53
fan 8
```
FAQ database [2](#page-1-2) fault messages [26](#page-25-1) fault table [14](#page-13-4) Fine adjust button overview [21](#page-20-3) Flywheel video decoder enabling [36](#page-35-4) summary table [15](#page-14-9) frame capacity [8](#page-7-6) Frame Health Reporting enabling and disabling [60](#page-59-3) Frame Sync web page [40](#page-39-4) frame sync/delay [36](#page-35-5) freeze modes summary table [15](#page-14-10) web page controls [40](#page-39-5) frequently asked questions [2](#page-1-2) front media module installation [11](#page-10-2) Functional View web page [30](#page-29-3) fuse [66](#page-65-3)

### **G**

graphical user interface (GUI) [23](#page-22-2) Grass Valley web site [2](#page-1-3)

### **H**

Hard/Video Black Clip summary table [16](#page-15-7) web page control [44](#page-43-5) Hard/Video White Clip summary table [16](#page-15-8) web page control [44](#page-43-6) hardware requirement [7](#page-6-2) hardware switches [58](#page-57-5) horizontal timing summary table [15](#page-14-11) web page control [40](#page-39-6) hue (chroma phase) summary table [16](#page-15-9) web page control [42](#page-41-3)

## **I**

I/O Config web page [27](#page-26-3) I/O configuration [27](#page-26-2) input levels (audio) [46](#page-45-6) inserting modules [8](#page-7-6) inverted audio [50](#page-49-6)

### **K**

KAM-ADC-S submodule installation [9](#page-8-3) KAM-DEC-4ADC module features [7](#page-6-3) KAM-MIX-R rear module cabling [12](#page-11-9) installation [8](#page-7-7), [10](#page-9-3)

### **L**

LEDs [14](#page-13-5) line rate [36](#page-35-5) locate module [14,](#page-13-6) [58](#page-57-6) loss of signal reporting [36](#page-35-5)

#### **M**

midplane [11](#page-10-3) module location function [14,](#page-13-6) [58](#page-57-5) module slot identification [58](#page-57-5)

### **N**

naming module slots [58](#page-57-5) NET module switches [58](#page-57-5) NetConfig updating software [61](#page-60-2) Network Interface Module version [7](#page-6-2) Newton Control Panel overview [18](#page-17-2) summary table [15](#page-14-12)

### **O**

online documentation [2](#page-1-1)

operational modes [14](#page-13-4) output freeze mode [40](#page-39-6) output resolution setting [52](#page-51-2) output timing source [36](#page-35-5) summary table [15](#page-14-13) web page control [38](#page-37-4)

### **P**

power requirements [65](#page-64-1) PWR LED [14](#page-13-7)

### **R**

Refresh button [21](#page-20-4) removing modules [8](#page-7-6) repair depot [66](#page-65-4) reserved for data [38](#page-37-5)

#### **S**

sample rate (output) reported [52](#page-51-2) SDI Video Out cabling [12](#page-11-10) service [66](#page-65-5) signal names [27](#page-26-2) signal status rear module LED [13](#page-12-2) web page view [27](#page-26-4) Slot Config web page [58](#page-57-7) slot configuration saving [58](#page-57-8) slot memory [58](#page-57-9) slot names [58](#page-57-5) SNMP monitoring [36](#page-35-5) SNMP trap reports enabling and disabling [60](#page-59-4) Soft/Y Black Clip summary table [16](#page-15-10) web page control [44](#page-43-7) Soft/Y White Clip summary table [16](#page-15-11) web page control [44](#page-43-8)

software requirement [7](#page-6-2) update [61](#page-60-3) software download from web [2](#page-1-4) specifications [62](#page-61-1) status indicators color codes [24](#page-23-5) meanings [24](#page-23-5) Status LEDs [21](#page-20-5) Status web page [24](#page-23-6) submodules installation [9](#page-8-4) requirement [9](#page-8-4) summing audio [50](#page-49-6) synchronizing audio [48](#page-47-3) system requirements [8](#page-7-8)

## **T**

test signals audio [50](#page-49-6) color bars (video) [42](#page-41-4) web page control [42](#page-41-4) timing [40](#page-39-6) troubleshooting [66](#page-65-3)

### **U**

unbalanced audio outputs cabling [12](#page-11-11) configuring [27](#page-26-5)

### **V**

VBI configuration advanced view [36,](#page-35-3) [38](#page-37-6) blanking [34](#page-33-2) clipping, summary table [16](#page-15-12) notch decode [34](#page-33-2) remove setup [34](#page-33-2) summary table [15](#page-14-14) VBI Decode web page [34](#page-33-3) vertical blanking interval (VBI) [36](#page-35-3) vertical timing summary table [15](#page-14-15) web page control [40](#page-39-6) video

format [36](#page-35-5) input select [36](#page-35-5) line rate [36](#page-35-5) loss of signal reporting [36](#page-35-5) Video Gain Lock summary table [16](#page-15-13) web page control [44](#page-43-9) Video Input Select web page [36](#page-35-6) video line rate summary table [15](#page-14-16) web page control [36](#page-35-7) Video Proc web page [42](#page-41-5) video processing [42](#page-41-5) clipping controls [44](#page-43-10) summary table [16](#page-15-14) web page controls [42](#page-41-6)

### **W**

warning messages [26](#page-25-1) web site documentation [2](#page-1-1) web site FAQ database [2](#page-1-2) web site Grass Valley [2](#page-1-3) web site software download [2](#page-1-4)

### **Y**

Y Gain (contrast) summary table [16](#page-15-15) web page control [42](#page-41-7) Y Offset (brightness) summary table [16](#page-15-16) web page control [42](#page-41-8)